# Jurus Kilat Menguasai Mendeley

----

Syamsul Arifin, S.Pd., M.Pd. Basyiruddin, S.M., M.M. Lailatul Rohmah, S.Tr.Keb., M.K.M. Dr. H. Nuryadi, S.Sos., M.M**.**

#### **UNDANG-UNDANG REPUBLIK INDONESIA NOMOR 28 TAHUN 2014 TENTANG HAK CIPTA**

#### **PASAL 113 KETENTUAN PIDANA SANKSI PELANGGARAN**

- 1. Setiap Orang yang dengan tanpa hak melakukan pelanggaran hak ekonomi sebagaimana dimaksud dalam Pasal 9 ayat (1) huruf i untuk Penggunaan Secara Komersial dipidana dengan pidana penjara paling lama 1 (satu) tahun dan/atau pidana denda paling banyak Rp100.000.000 (seratus juta rupiah).
- 2. Setiap Orang yang dengan tanpa hak dan/atau tanpa izin Pencipta atau pemegang Hak Cipta melakukan pelanggaran hak ekonomi Pencipta sebagaimana dimaksud dalam Pasal 9 ayat (1) huruf c, huruf d, huruf f, dan/atau huruf h untuk Penggunaan Secara Komersial dipidana dengan pidana penjara paling lama 3 (tiga) tahun dan/atau pidana denda paling banyak Rp500.000.000,00 (lima ratus juta rupiah).
- 3. Setiap Orang yang dengan tanpa hak dan/atau tanpa izin Pencipta atau pemegang Hak Cipta melakukan pelanggaran hak ekonomi Pencipta sebagaimana dimaksud dalam Pasal 9 ayat (1) huruf a, huruf b, huruf e, dan/atau huruf g untuk Penggunaan Secara Komersial dipidana dengan pidana penjara paling lama 4 (empat) tahun dan/atau pidana denda paling banyak Rp1.000.000.000,00 (satu miliar rupiah).
- 4. Setiap Orang yang memenuhi unsur sebagaimana dimaksud pada ayat (3) yang dilakukan dalam bentuk pembajakan, dipidana dengan pidana penjara paling lama 10 (sepuluh) tahun dan/atau pidana denda paling banyak Rp4.000.000.000,00 (empat miliar rupiah).

Syamsul Arifin, S.Pd., M.Pd. Basyiruddin, S.M., M.M. Lailatul Rohmah, S.Tr.Keb., M.K.M. Dr. H. Nuryadi, S.Sos., M.M**.**

# Jurus Kilat Menguasai Mendeley

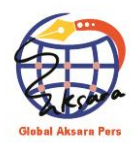

## Jurus Kilat Menguasai M e n d e l e y

*Diterbitkan pertama kali dalam bahasa Indonesia oleh Penerbit Global Aksara Pers*

ISBN: 978-623-462-272-0  $viii + 68$  hal; 14,8 x 21 cm Cetakan Pertama, Februari 2023

**Copyright © 2023 Global Aksara Pers**

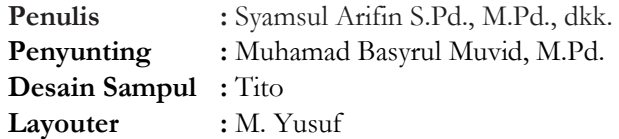

Hak Cipta dilindungi undang-undang.

Dilarang memperbanyak sebagian atau seluruh isi buku ini dengan bentuk dan cara apapun tanpa izin tertulis dari penulis dan penerbit.

#### **Diterbitkan oleh:**

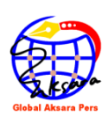

**Global Aksara Pers Anggota IKAPI, Jawa Timur, 2021, No. 282/JTI/2021** Jl. Wonocolo Utara V/18 Surabaya +628977416123/+628573269334 [globalaksarapers@gmail.com](mailto:globalaksarapers@gmail.com)

# **KATA PENGANTAR**

Syukur Alhamdulillah penulis panjatkan kehadirat ALLAH SWT yang telah memberikan perlindungan dan petunjuk-Nya, sehingga penulis dapat menyelesaikan buku dengan judul "JURUS KILAT MENGUSAI MENDELEY" Selama penyusunan buku ini, penulis banyak dibantu berbagai pihak, baik secara langsung maupun tidak langsung, yang telah membantu dan memberikan berbagai macam kritik dan masukan bagi penulis. Buku ini bertujuan untuk akan mengenalkan pada pembaca terkait sebuah aplikasi manajemen referensi bernama Mendeley, dan bagaimana Mendeley ini dapat membantu kita dalam menyusun karya tulis ilmiah. Di sinilah, aplikasi manajemen referensi mengambil peranan untuk memudahkan kerja penulis dengan membuat proses penulisan referensi pada karya tersebut dengan lebih praktis dan terotomatisasi Jika kita cari aplikasi manajemen referensi pada internet, dapat kita temui banyak sekali aplikasi serupa, seperti Mendeley,

EndNote, Refworks, Zotero, dan lainnya. Aplikasi-aplikasi tersebut telah tersedia pada berbagai jenis perangkat, dan tentunya memiliki keunggulannya masing-masing. Penulis sadar bahwa buku ini masih memiliki banyak kekurangan. Oleh karena itu, kritik dan saran kami harapkan dari semua pihak pembaca untuk membangun buku ini menjadi lebih baik dan sempurna lagi

Penulis,

# **DAFTAR ISI**

### KATA PENGANTAR –[v] DAFTAR ISI-[vii]

#### BAB 1 APA ITU MENDELEY? –[1]

- A. Pendahuluan –[1]
- B. Sekilas Tentang Mandely –[3]
- C. Kenapa Harus Mendeley? –[5]

### BAB 2 PEMASANGAN APLIKASI MENDELEY –[7]

- A. Cara Instal Alplikasi Mandeley Desktop –[7]
- B. Registrasi Akun –[10]
- C. Install Aplikasi Mendeley –[14]

### BAB III PENGGUNAAN APLIKASI MENDELEY –[21]

- A. Memulai Menggunakan Aplikasi Mandeley Desktop [21]
- B. Cara Memasukkan Referensi Ke Dalama Aplikasi Mandeley -[28]
- C. Cara Memasukkan Referensi dengan Sitasi –[34]
- D. Menambah Referensi dari Website –[38]
- E. Menggunakan Fitur Import –[40]

### BAB IV IMPLEMENTASI PENGGUNAAN MENDELEY –[45]

- A. Referensi Dengan Nama Penulis –[45]
- B. Referensi Tanpa Nama Penulis –[48]
- C. Menyunting Referensi –[50]
- D. Memilih Gaya Sitiran –[51]
- E. Membuat Daftar Pustaka dan Footnote –[55]
- F. Mengubah Referensi Manual ke Mendeley –[57]

### DAFTAR PUSTAKA -[61] BIODATA PENULIS - [63]

# **BAB 1 APA ITU MANDELEY?**

#### A. Pendahuluan

Pada era yang serba digital seperti saat ini, hampir semua pekerjaan sudah didukung dengan penggunaan komputer. Demikian pula halnya dalam lingkup perguruan tinggi, saat ini mahasiswa sudah tidak lagi menggunakan mesin ketik untuk menulis laporan penelitian, namun sudah menggunakan komputer desktop maupun *laptop* yang memungkinkan untuk melakukan mobilitas dengan cepat. Hal ini tentu akan berdampak pula dalam mempercepat kegiatan pelaporan atas penelitian yang tengah atau telah dilakukan oleh mahasiswa. Namun demikian, ternyata tidak sedikit mahasiswa perguruan tinggi yang menganggap menulis laporan penelitian sebagai suatu hal yang sangat melelahkan, khususnya pada saat membuat kutipan dan daftar atas sumber-sumber pustaka yang disertakan

dalam laporannya tersebut. Padahal, di era digital yang sudah serba cepat ini, hal tersebut idealnya sudah tidak lagi menjadi suatu permasalahan yang dialami oleh mahasiswa. Terkait hal ini, sebenarnya sudah ada aplikasi yang menjadi solusi, namun pada praktiknya masih banyak pula mahasiswa yang belum bisa mengoperasikannya dengan baik, atau bahkan belum mengetahuinya sama sekali. Pada buku ini, penulis akan mengenalkan pada pembaca terkait sebuah aplikasi manajemen referensi bernama Mendeley, dan bagaimana Mendeley ini dapat membantu kita dalam menyusun karya tulis ilmiah.

Sebelum melangkah lebih jauh, mari kita pahami terlebih dahulu apa itu aplikasi manajemen referensi. Sebagai mahasiswa, seringkali kita akan berhadapan dengan tugas untuk menulis sebuah dokumen ilmiah. Hadir dalam berbagai bentuk, pada karya tulis seperti artikel ilmiah maupun laporan penelitian seringkali kita temui istilah "daftar pustaka" yang berisi kumpulan referensi yang telah dikutip ada dokumen ilmiah tersebut. Berbicara dari aspek praktis, akan sangat merepotkan apabila kita sebagai penulis suatu karya tulis ilmiah harus menuliskan referensi tersebut satu per satu, belum lagi kalau referensi yang kita kutip ada lebih dari

belasan sumber. Di sinilah, aplikasi manajemen referensi mengambil peranan untuk memudahkan kerja penulis dengan membuat proses penulisan referensi pada karya tersebut dengan lebih praktis dan terotomatisasi Jika kita cari aplikasi manajemen referensi pada internet, dapat kita temui banyak sekali aplikasi serupa, seperti Mendeley, EndNote, Refworks, Zotero, dan lainnya. Aplikasi-aplikasi tersebut telah tersedia pada berbagai jenis perangkat, dan tentunya memiliki keunggulannya masing-masing.

#### B. Sekilas Tentang Mandely

Mandeley sudah banyak digunakan oleh semua kalangan baik itu mahasiswa, dosen atau peneliti lainnya, aplikasi ini sangat membantu peneliti dalam memasukkan data referensinya secara otomatis. Pada tahun 2019 dirilis mandeley versi terbaru yaitu Mandeley Reference Manager yang berbeda dengan versi lamanya yaitu Mandeley Desktop, Mandeley Reference Manager atau MRM sendiri membutuhkan koneksi internet hingga menggunakan anotasi, mengutip dan membuat daftar pustaka, sedangkan Mandeley Desktop atau MD sendiri hanya membutuhkan koneksi internet ketika pertama kali login saja. Perbedaan yang lain pula, untuk MD didukung

oleh Microsoft Office dan LibreOffice. Untuk Microsoft Office, MD dapat bekerja mulai dari versi 2010, 2013, 2016 dan 2019 secara illegal (tidak resmi). Untuk pengguna MRM harus menduetkannya dengan Microsoft Ofiice 2016, 2019 dan/ office 365, ketiga Microsoft ini terhubung dengan koneksi internet untuk verifikasi data sehingga membutuhkan lesensi resmi alias legal. Namun, pada kesempatan kali ini penulis akan membahas mengenai Mandeley Desktop, yang mana aplikasi ini dirasa lebih simple dan gampang untuk digunakan.

Mendeley sendiri memiliki banyak produk, di antaranya adalah Mendeley Desktop, Mendeley Reference Manager, Mendeley Web Importer, Mendeley Cite, Mendeley Mobile Apps, Mendeley Profile, Mendeley Catalog, Mendeley Feed, Mendeley Suggest, Mendeley Data, Mendeley Careers, Mendeley Funding, Mendeley Institutional Edition, dan Mendeley Developer Portal Namun dari banyaknya produk yang ditawarkan, buku ini hanya menjelaskan terkait beberapa produk dasar yang paling sering digunakan oleh peneliti pemula khususnya mahasiswa, dalam kegiatan pengelolaan pustaka yang akan dijadikan referensi.

Aplikasi Mendeley sendiri tersedia untuk perangkat desktop maupun *mobile*, dengan dukungan terhadap sistem operasi Windows, Macintosh, Linux, hingga Android dan iOS. Pada perangkat mobile, Mendeley biasa digunakan untuk menambahkan daftar referensi. Ketika sang peneliti memiliki mobilitas yang tinggi, hal ini tentu akan sangat mempermudah jika dibandingkan harus membawa laptop ke mana-mana. Jika Anda merupakan pemula dalam menggunakan Mendeley, saat ini sudah ada komunitas bernama Mendeley Advisor Community, yakni orang-orang yang akan membantu para praktisi maupun akademisi terkait praktik-praktik terbaik dalam menggunakan berbagai aplikasi Mendeley.

#### C. Kenapa Harus Mendeley?

Mungkin Anda bertanya, dari banyaknya aplikasi manajemen referensi, mengapa Mendeley? Selain karena gratis dan kepopulerannya di kalangan mahasiswa (Chen et al., 2018), banyak jurnal nasional di Indonesia yang merekomendasikan penggunaan Mendeley untuk menyusun daftar referensi pada artikel yang dikirimkan ke jurnal tersebut. Kompatibilitas Mendeley yang tinggi pada perangkat desktop maupun mobile juga menjadi suatu hal yang patut dipertimbangkan dalam menggunakan Mendeley sebagai aplikasi manajemen

referensi yang akan digunakan untuk membantu proses kerja Anda.

# **BAB II PEMASANGAN APLIKASI MENDELEY**

#### A. Cara Instal Alplikasi Mandeley Desktop

1. Sofware Mandeley bisa di download secara gratis di [http://www.mendeley.com,](http://www.mendeley.com/) dikarenakan penulis akan membahas cara men-download software Mandeley Desktop, maka kalian bisa secara langsung mengetik di halama google seperti dibawah ini.

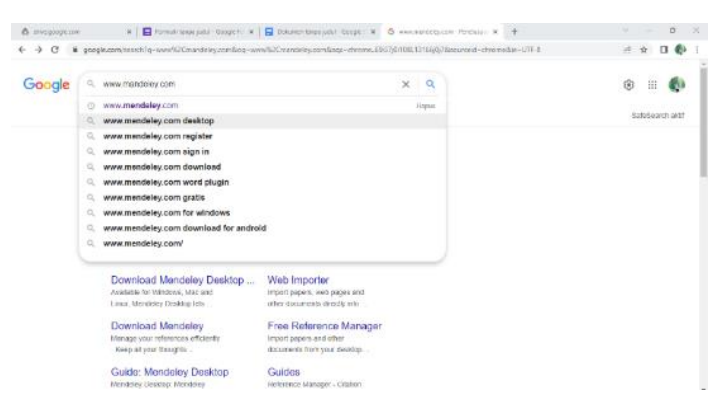

Jurus Kilat Menguasai Mendeley | 7

2. Halaman pertama, Secara otomatis kalian akan di arahkan untuk men-download software mandeley desktop yang tersedia untuk sistem operasi windows, macOS dan Linux. Kalian bisa memilih salah satu diantara ketiga sistem tersebut sesuai dengan kebutuhan, namun pada kesempatan kali ini penulis akan mengarahkan para pembaca men-download untuk Windows karena lebih banyak digunakan oleh banyak kalangan, kalian bisa langsung meng-klik pada kolom merah seperti gambar dibawah ini.

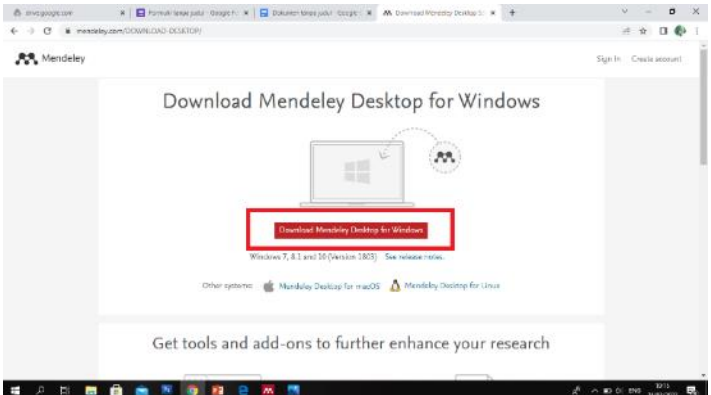

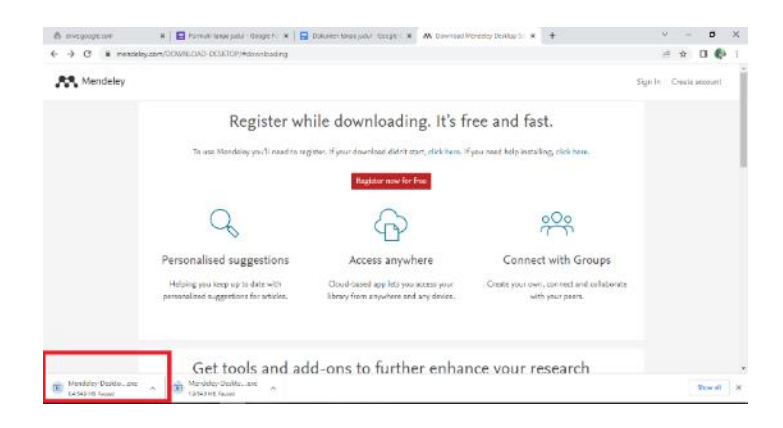

Kalian juga bisa melihat apakah software mandeley sudah berjalan atau belum pada pojok kiri halaman seperti gambar dibawah ini, atau bisa dibagian pojok kanan atas tergantung pada akun internet yang kalian gunakan, sementara yang digunakan penulis saat ini google chrome.

Jika sudah berjalan kalian tinggal menunggu sampai proses download selesai dan waktu kecepatan download nya tergantung dari kekuatan signal yang kalian gunakan, saran dari penulis lebih baik kalian bisa menggunakan jaringan wifi, jika tidak punya jaringan wifi kalian juga bisa di café atau warkop yang bisa dipakai jaringannya.

#### B. Registrasi Akun

1. Sig in

Sambil menunggu proses download selesai kalian bisa registrasi akun mandeley juga. Kalian bisa langsung klik Register Now For Free seperti contoh gambar di bawah.

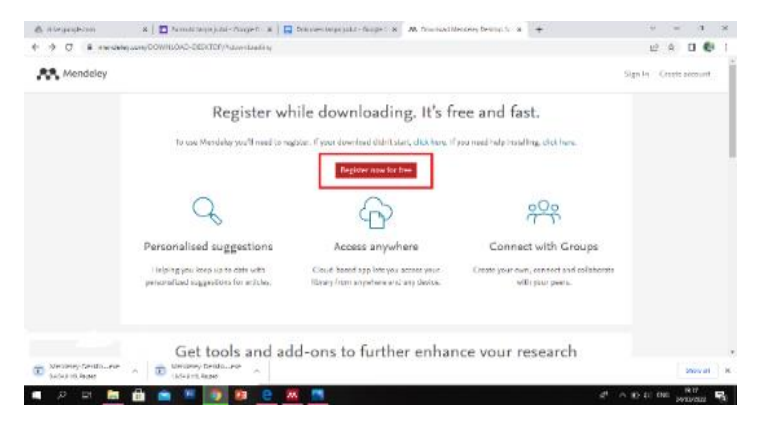

Setelah kalian klik *register* kalian akan di arahkan dua pilihan yaitu *sign in* dan *sign in with a different* account. Jika kalian yang sudah punya akun langsung memasukkan alamat email dan password bisa langsung klik sign in di nomor 1 pada gambar dibawah ini, jika kalian yang belum punya akun bisa klik sign in with a different account di nomor 2 pada gambar dibawah ini.

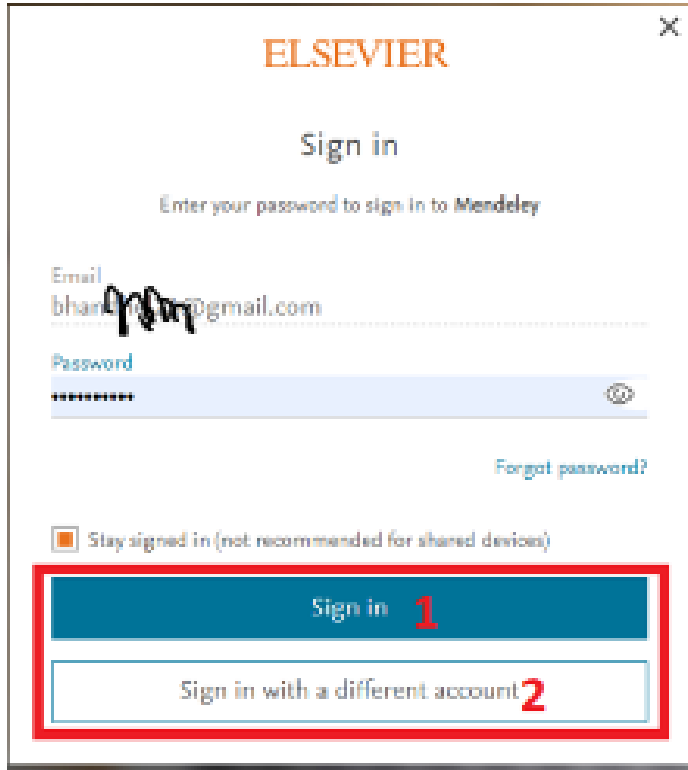

2. Membuat akun mandeley

Untuk kalian yang masih belum punya akun mandeley bisa langusung membuat akun terlebih dahulu seperti yang penulis sampaikan di atas dengan memasukkan alamat email aktif, nama awal, nama akhir dan password seperti contoh gambar dibawah ini.

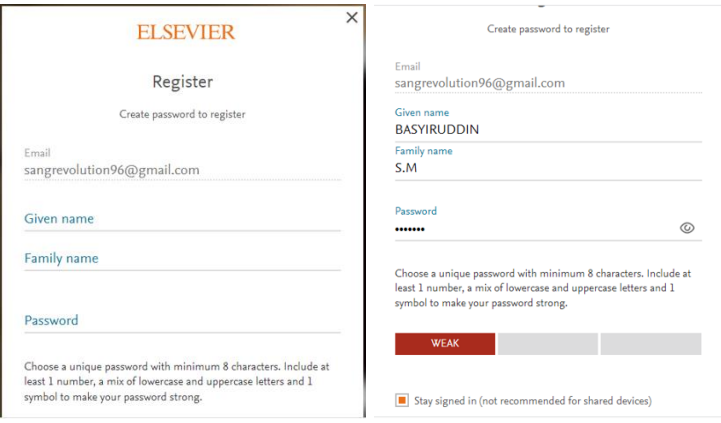

Password agar supaya lebih kuat keamanannya kalian bisa variasi dengan ketentuan minimal 8 karakter campur huruf besar, huruf kecil dan angka. Contoh bisa menggunakan bulan lahir kalian dengan diawali huruf kapital diikuti oleh tahun lahir (Januari2022). Ada katagori kekuatan password, lemah dengan ditunjukan warna merah di bawah lokom password seperti contoh gambar di atas, kalian bisa menambahkan katagori dalam passwordnya, bisa ditambah tanggal lahir atau lainnya sampai warna berubah hijau

Setelah kualitas kekuatan password bagus kalian bisa langsung klik *register* untuk melanjutkan registrasi, dan klik cuntinue untuk menyelesaikan proses registrasi seperti pada gambar berikut ini.

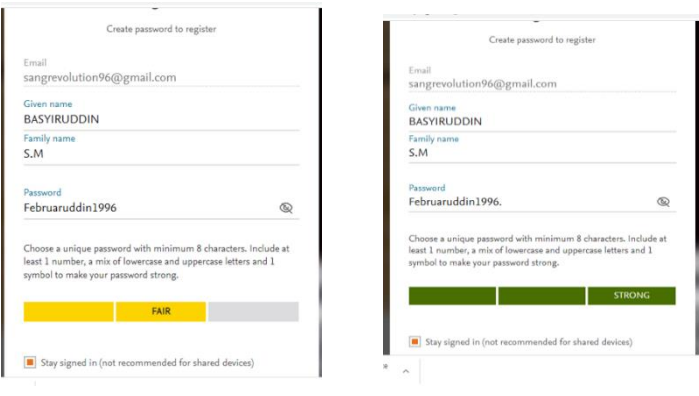

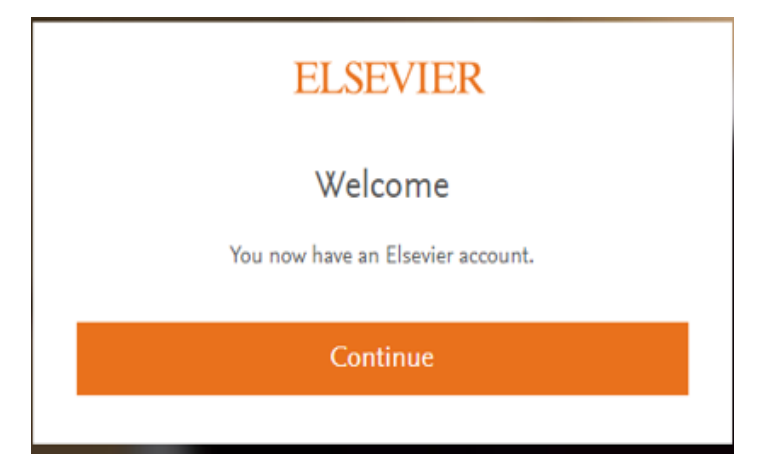

3. Registrasi selesai

Setelah registrasi berhasil, kalian akan ditampakkan halaman seperti berikut: Pojok kanan atas akan tampil nama pengguna sesuai dengan nama yang didaftarkan saat registrasi awal. Dan perlu diingat

alamat email dan password untuk login di aplikasi Mandely selanjutnya.

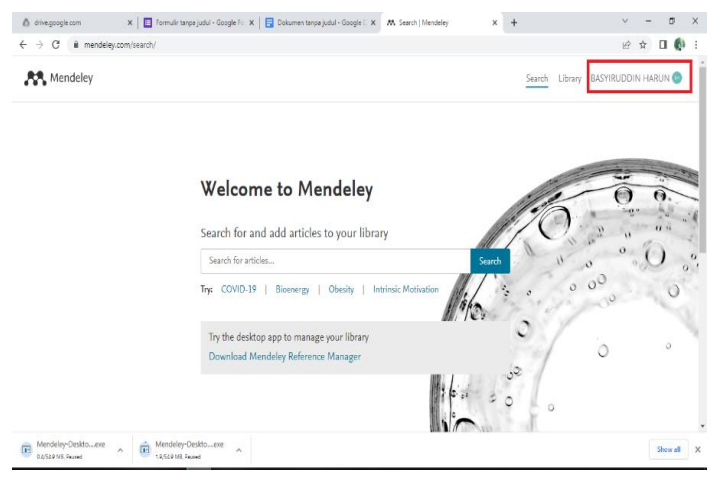

### C. Install Aplikasi Mendeley

Sambil lalu registrasi akun mandely, proses download aplikasi mandeley selesai juga. Untuk membuka aplikasi yang sudah terdownload, kalian bisa membuka folder download dan klik dua kali atau klik enter di keyboard pada software mandely yang sudah terdownload.

Setelah klik dua kali pada software mandely akan muncul halaman seperti gambar di atas, kalian bisa langsung klik Run pada kolom merah nomor 3, dan ikuti petunjuk halaman seterusnya sampai proses install selesai.

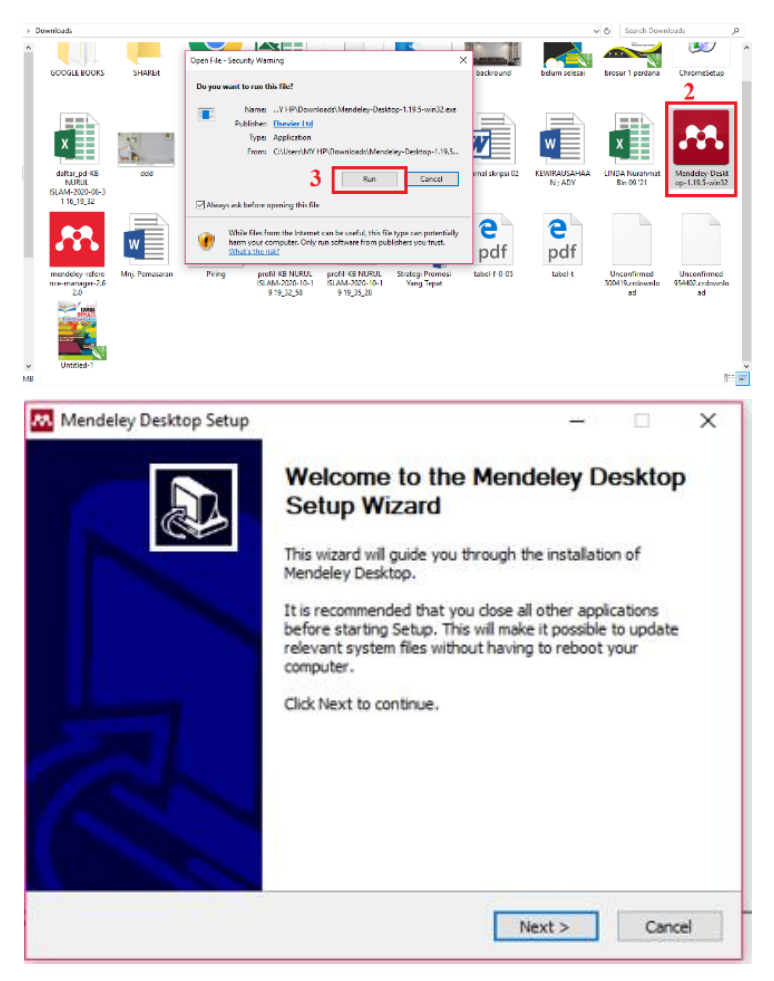

#### Pada box Mendeley Desktop Setup Wizard, pilih

Next

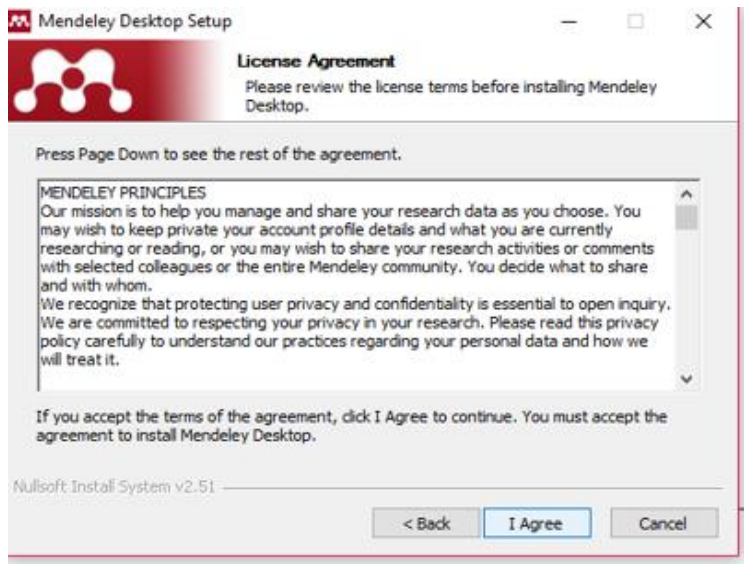

#### Pada kotak License Agreement, pilih **I Agree.**

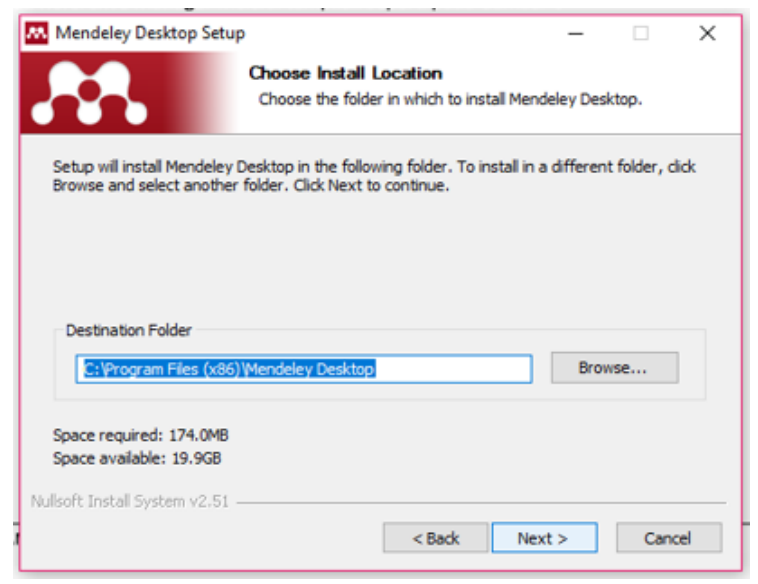

#### 16 | Syamsul Arifin; Basyiruddin; Lailatul Rohmah; & Nuryadi

Pada tempat instalasi. Secara default Mendeley akan memilih lokasi penyimpanan di C:\Program Files\ Mendeley Desktop, Klik Next.

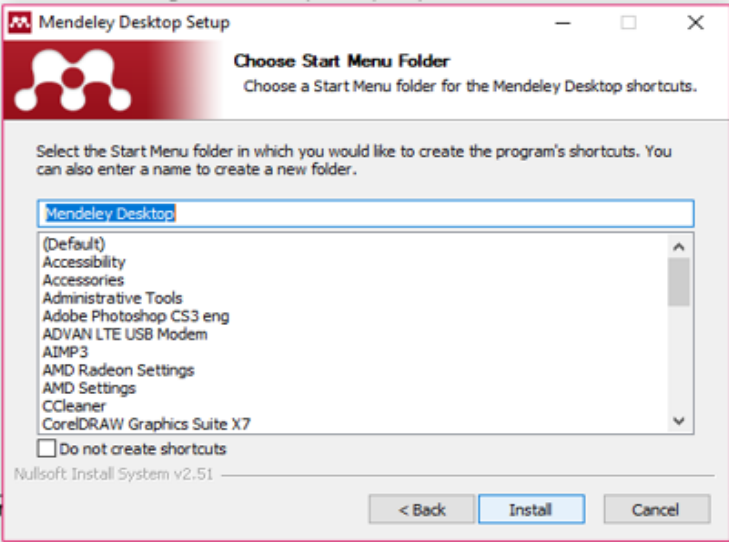

Pada halaman Menu folder. Secara default Mendeley akan memilih Mandeley Deskstop, lalau pilih klik Install.

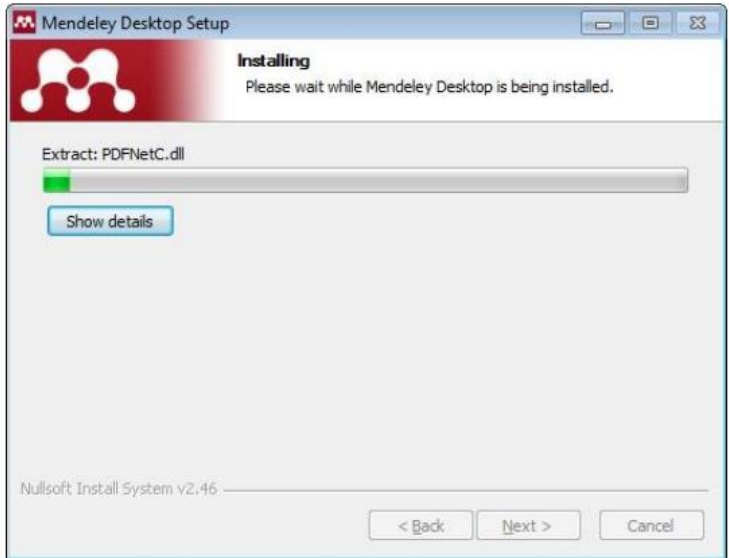

Pada halaman ini di atas menunjukkan proses instalasi berjalan, tunggulah sampai selesai.

Klik pada kolom Finish, proses instalasi software Mandeley Desktop selesai.

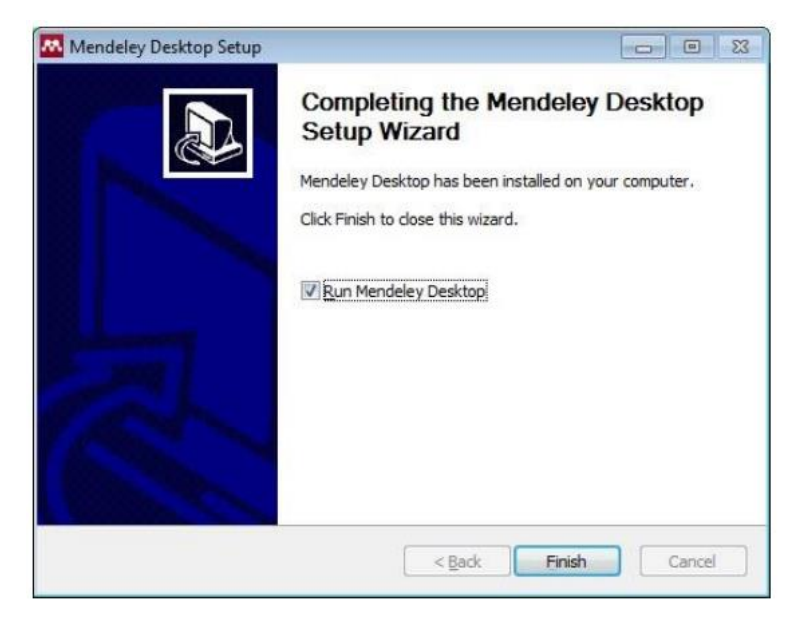

| Syamsul Arifin; Basyiruddin; Lailatul Rohmah; & Nuryadi

# **BAB III PENGGUNAAN APLIKASI MENDELEY**

#### A. Memulai Menggunakan Aplikasi Mandeley Desktop

Sebelum Log-In Mendeley, kumpulkan file-file referensi yang akan kalian simpan di Mendeley ke dalam satu folder untuk mempermudah pencarian. Sebaiknya semua referensi terkait dengan skripsi, jurnal dan penelitian ilmiyah lainnya disimpan dalam satu folder atau beberapa folder jika ada perbedaan topik.

Langkah 1. Silahkan kalian buka terlebih dahulu aplikasi Mandeley kalian, setelah muncul halaman seperti gambar dibawah ini, Pilih Log in to an existing account dan pilih Continue.

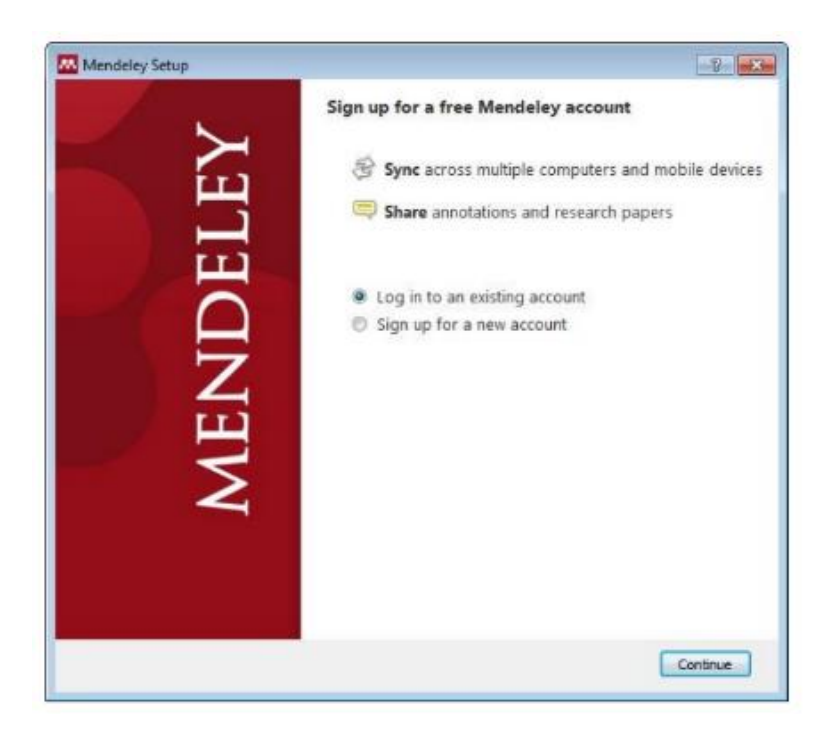

Langkah 2. Kalian bisa langsung login akun yang pernah di daftarkan di awal dengan memasukkan alamat email dan password secara benar. Setelah alamat email dan password kalian masukkan, menunggu sampai beberapa menit kalian sudah bisa masuk ke halaman mendeley desktop.

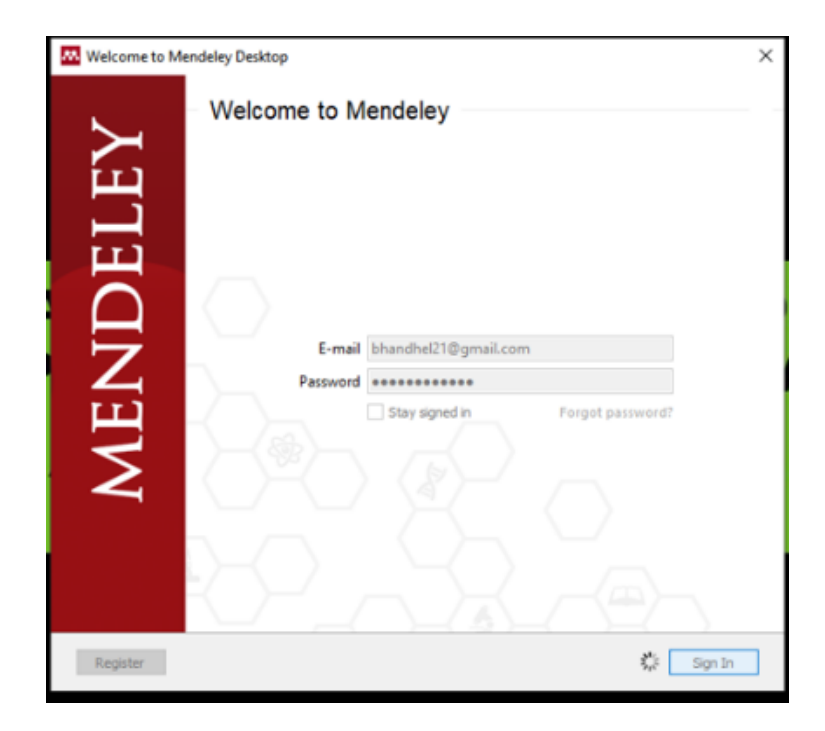

Jika tampilan awal mandeley kalian seperti gambar dibawah ini, kalian bisa Close halaman pertama dan akan kita bahas lebih lanjut dibawah nanti.

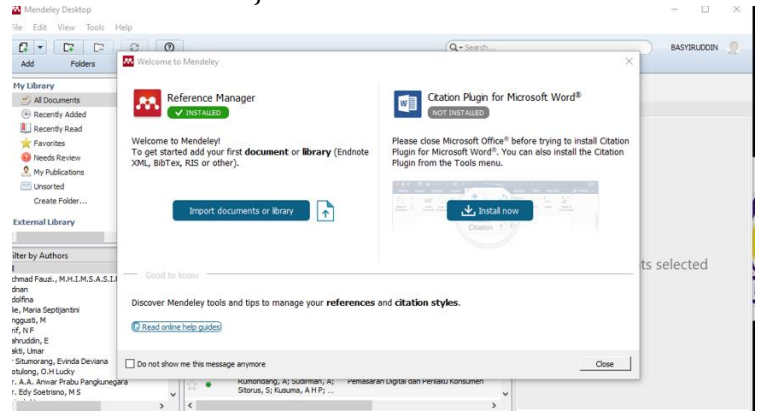

Dikarenakan penyusun sudah memasukkan beberapa referensi jurnal dan buku, maka tampilannya seperti gambar di bawah ini.

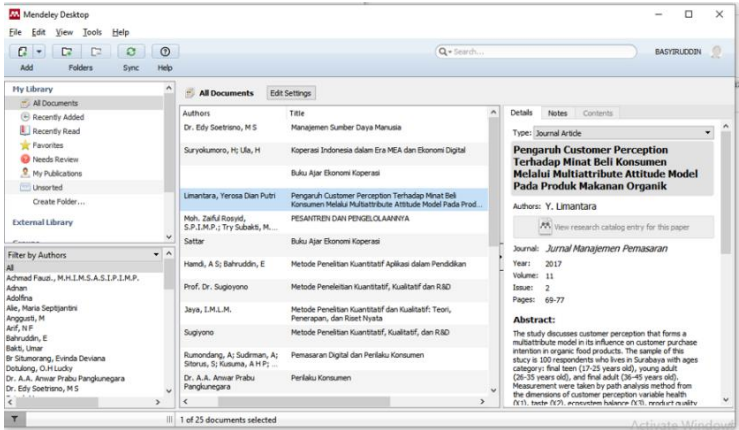

Langkah 3. Setelah aplikasi mandeley terpasang dan akun sudah aktif, kalian bisa cek di Microsoft Word apakah sudah terkoneksi dengan aplikasi mandeley atau tidak.

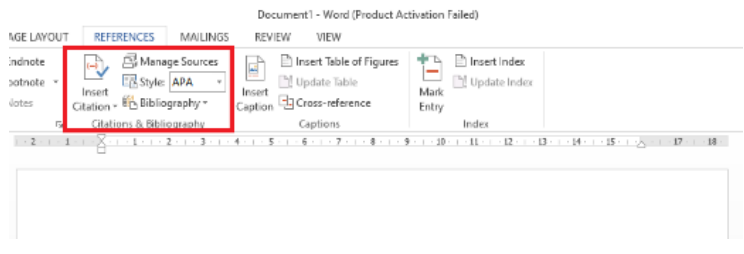

Selanjutnya silahkan pilih menubar References seperti kotak merah pada gambar di atas, jika belum muncul logo mandeley pada *Insert Citation* berarti

Microsoft Word kalian belum terkoneksi dengan aplikasi mandeley.

Langkah 4. Buka aplikasi mandeley untuk mengkoneksikan dengan Microsoft Word, klik Tools pada menubar lalu pilih Install MS Web Plugin, kemudian muncul halaman baru lalu klik Ok.

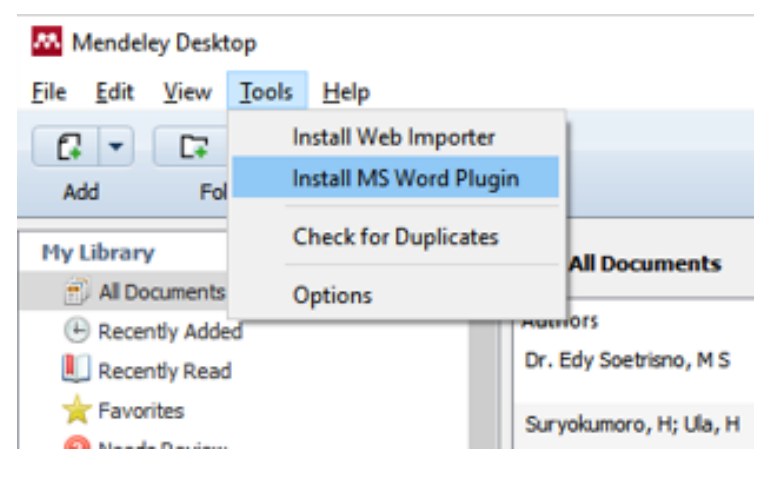

Setelah koneksi mendeley dengan Microsoft Word selesai, kalian bisa cek kembali di Word apakah Aplikasi mandeley sudah terkoneksi apa belum, terkadang ada juga yang masih belum aktif meskipun install Word di aplikasi mandeley sudah dilakukan. Kalian bisa menggunakan cara kedua yaitu, buka Microsoft Word kalian pilih File pada Menubar lalu pilih paling bawah vaitu Options.

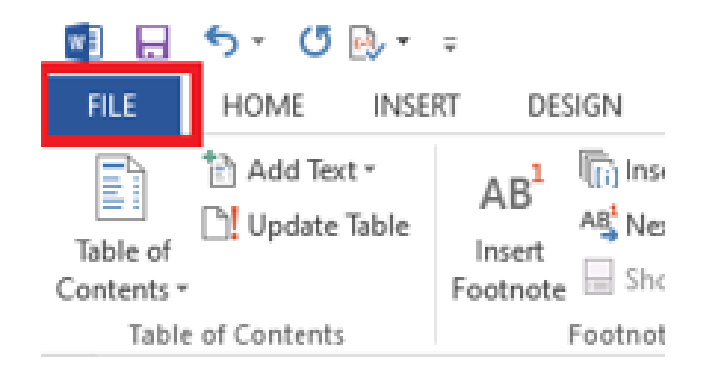

Kemudian muncul halaman baru pilih Add-Ins lalu

Ok.

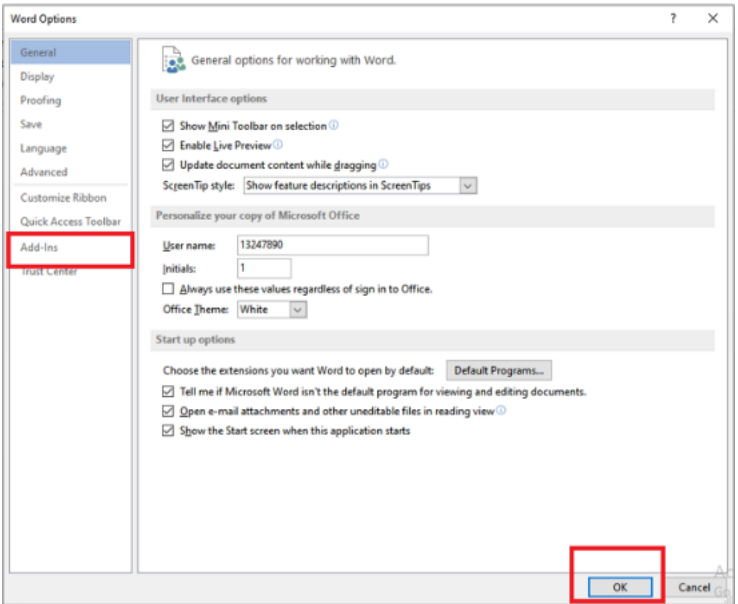

Di halaman paling bawah, Manage kalian pilih Word Add-ins lalu klik Go.

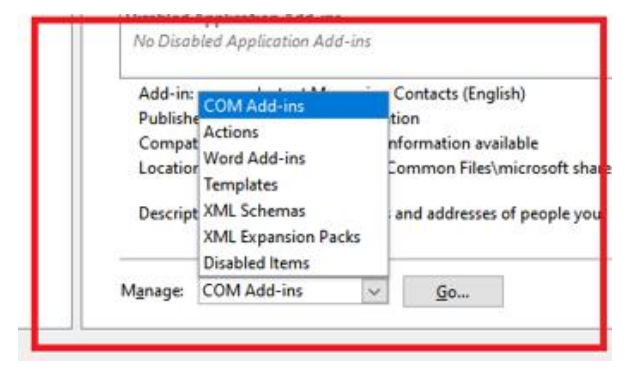

Muncul halaman baru untuk mengaktifkan Mandeley. Pada halaman ini, mandeley yang belum muncul di word berarti belum tercentang seperti pada gambar di bawah, jika belum tercentang silahkan kalian centang lalu klik ok.

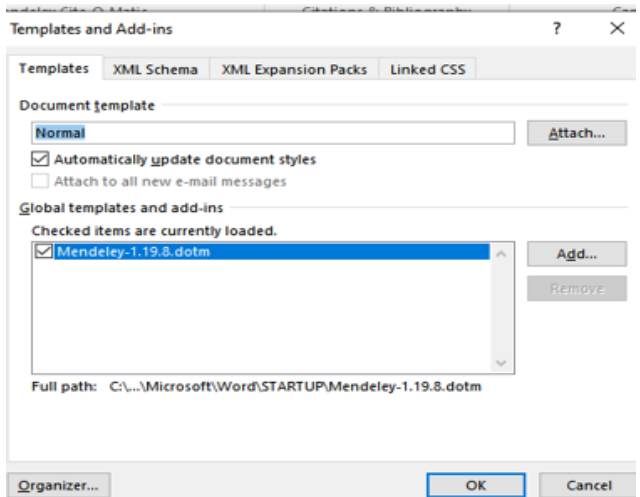

Kemudian kembali lagi ke Mircosoft Word, di cek kembali pada menubar References pastikan logo mandeley sudah terlihat pada *Insert Citation* seperti pada gambar dibawah ini.

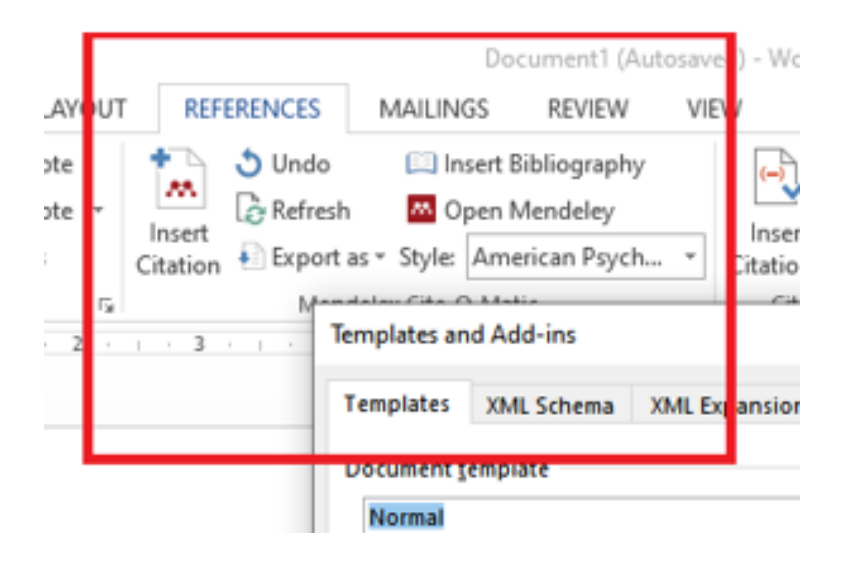

## B. Cara Memasukkan Referensi Ke Dalama Aplikasi **Mandeley**

Ada beberapa cara untuk memasukkan referensi ke dalam aplikasi mandeley seperti gambar di atas. Pada kolom merah tampilan gambar di atas, kalian bisa langsung klik segitiga sebelah logo file kemudian akan muncul beberapa pilihan mengenai referensi yang akan kalian unggah atau masukkan.
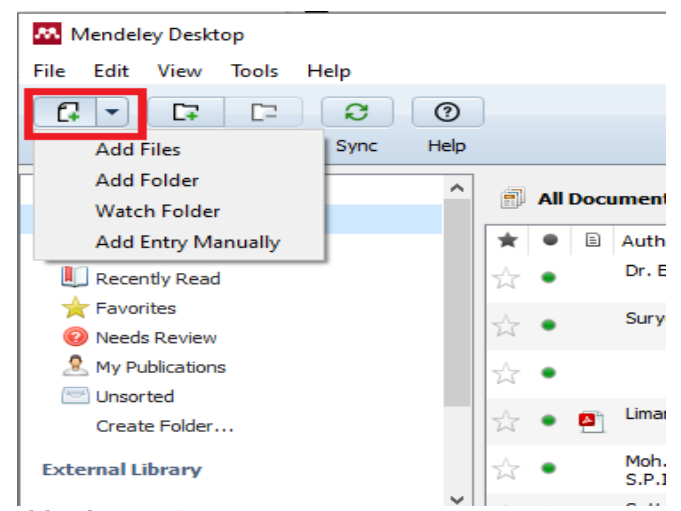

1. Add Files berfungsi untuk menambahkan file referensi (Soft file artikel, buku dan sebagainya) dari hardisk PC atau laptop dan flasdisk, kalian bisa memilih file mana yang akan kalian masukkan dengan mencari nama judul filenya.

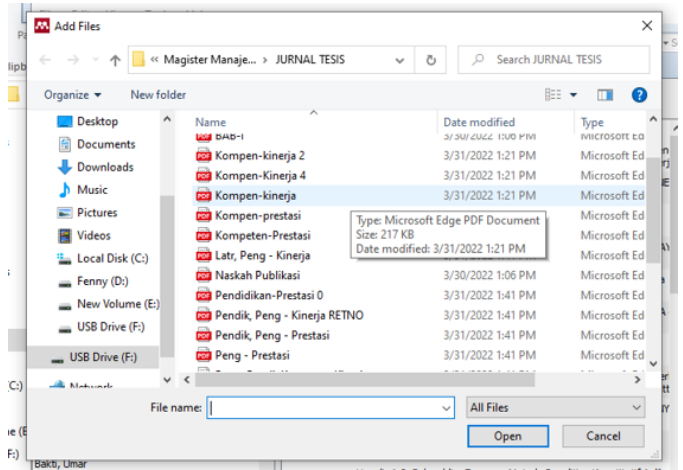

2. Menu Folder berfungsi untuk menambahkan file referensi (Soft file artikel, buku dan sebagainya) dari hardisk PC atau laptop dan flasdisk, bedanya dengan Add Files, kalau add files yang dimasukkan secara manual hanya satu file saja, sedangkan kalau Menu Folder yang dimasukkan semua file yang ada dalam folder yang dipilih.

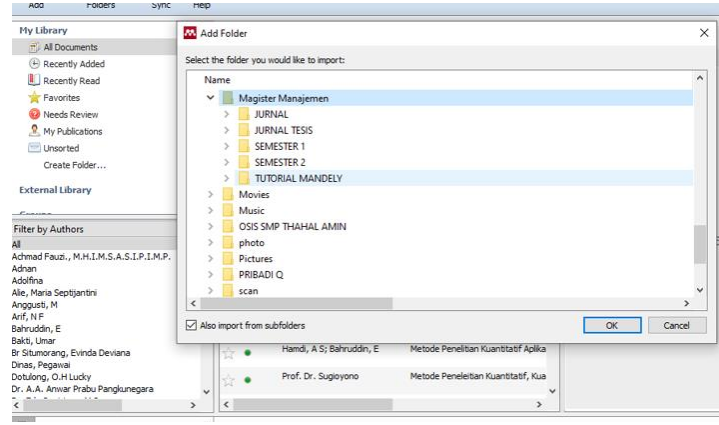

3. Menu Watch Folder berfungsi memindai/scanning/ watching folder dalam hardisk PC atau laptop berbasis BibTex, EndNote dan Zetero, hampir sama dengan menu folder.

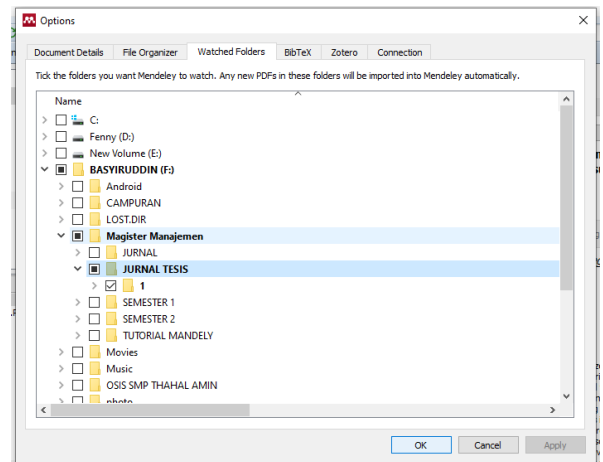

4. Add Entry Manually berfungsi untuk memasukkan

referensi secara manual seperti gambar di bawah ini.

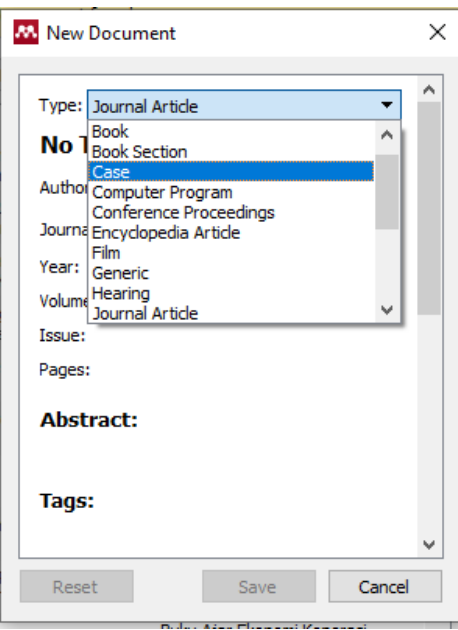

Pada halaman New Document, untuk Type kalian bisa memilih referensi jenis apa yang akan kalian masukkan, yang biasa untuk jurnal pasti sudah ada file tersendiri maka untuk memasukkan ke madeley tinggal memasukkan filenya langsung. Untuk Add Entry Manually biasanya digunakan untuk memasukkan referensi berupa buku yang kita punya sendiri. Untuk kali kita akan membahas cara memasukkan referensi berupa buku. Pada kolom Type kalian pilih Book saja, dibagian No Title kita ganti dengan nama judul buku yang kita pakai, semisal judul buku kita Perilaku Konsumen , seperti contoh di bawah ini.

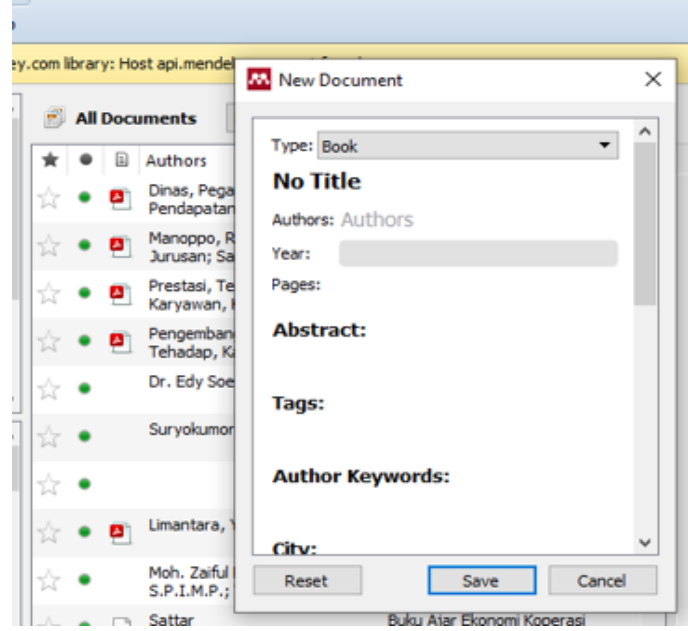

Untuk Authors kalian isi dengan nama pengarang atau penyusun bukunya, semisal Dr. A.A Prabu Mangkunegara, karena penyusun saat ini mengambil contoh punya Prabu Mangkunegara. Kemudia isi tahun terbit, kota dan penerbitnya lalu klik save. Namun jika buku yang kalian pakai ada di goolebooks kalian bisa download file nya langsung dan kalian tidak peelu memasukkan secara manual, Judul buku, nama penulis, tahun tebit page, kota, edisi, editor, penerbit URL, No. ISBN juga otomatis semua akan tampil seperti gambar di bawah ini.

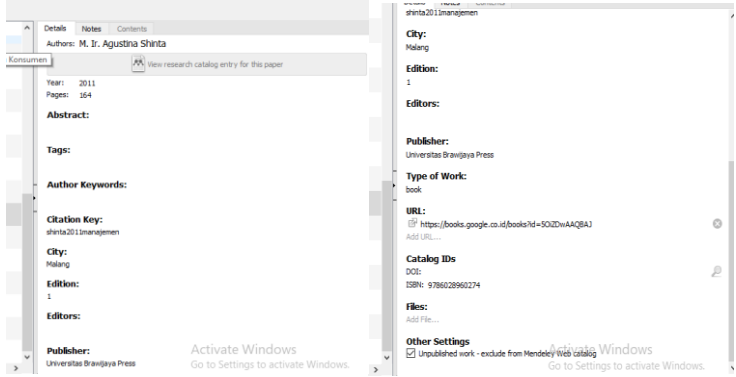

Begitu pula dengan jurnal, tidak perlu memasukkan secara manual karena jurnal yang pasti sudah berupa file pdf tinggal kalian uploud file pdf nya kedalam mandeley dan secara otomatis juga meliputi judul jurnal, penulis jurnal, yang mempublikasikan, tahun. Series volume, issue, page, abstract, kata kunci, kota, isnstite, URL dan nama file yang tersimpan semua akan tampil seperti contoh gambar dibawah ini.

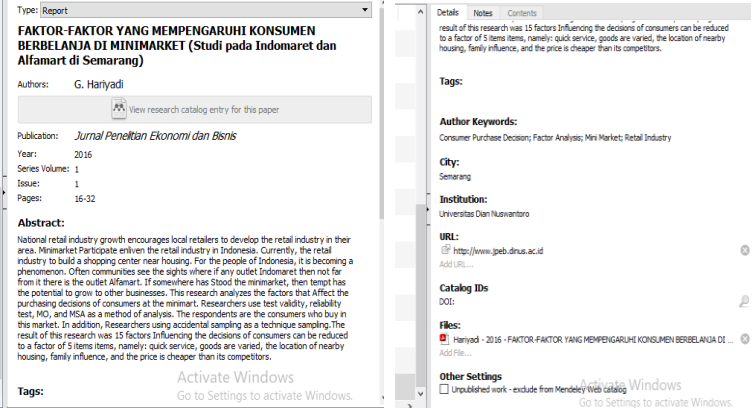

#### C. Cara Memasukkan Referensi dengan Sitasi

Dalam penggunaan sitasi sangat mudah dilakukan, yaitu dengan mengeklik menu Insert Citation pada toolbar/menu mandeley, muncul halaman baru seperti di gambar dua di bawah ini.

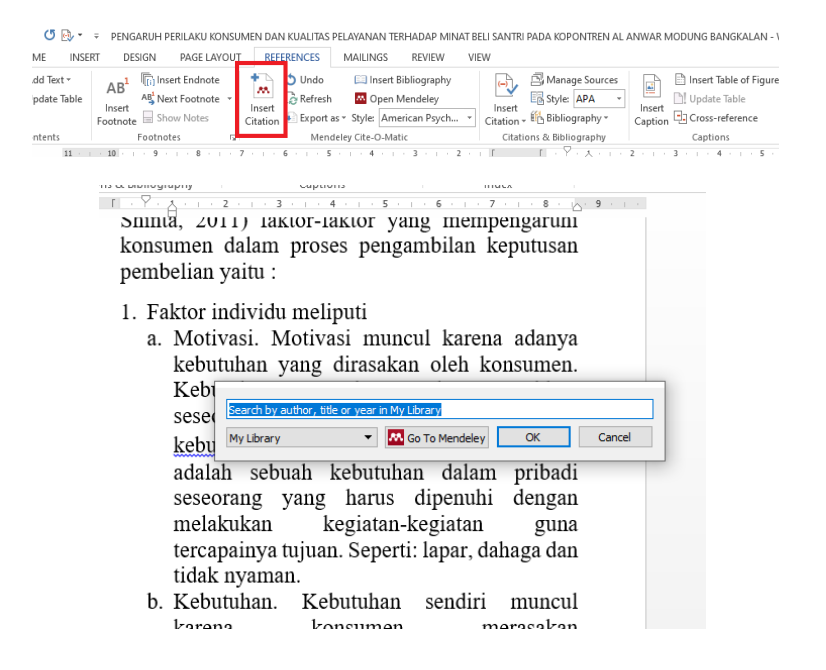

Kalian bisa memasukkan kata kunci dari nama referensi yang akan kalian gunakan, semisal nama penulis atau judul jurnal, seperti tampilan pada gambar dibawah ini, disitu kami coba mencari kata kunci M dengan kepanjangan nama penulis jurnal Munandar, setelah ketemu jurnal yang akan kalian masukkan, kalian langsung klik jurnalnya lalu klik oke. Kalian bisa lihat pada paragraph yang kalian masukkan referensi, disana akan muncul nama penulis jurnal dan tahun terbitnya.

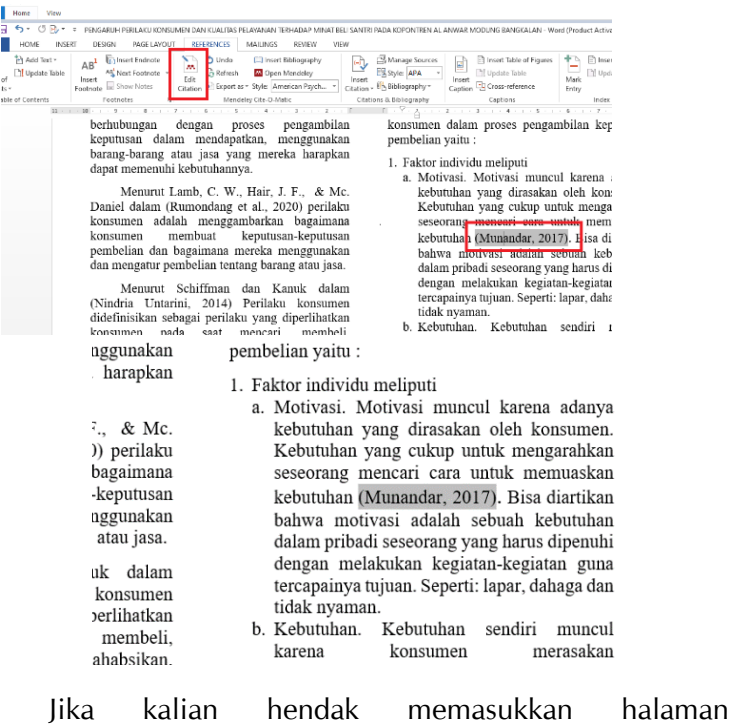

pengambilan referensi pada jurnal yang kalian ambil, kalian langsung klik nama penulis jurnal lalu di bagian ToolBar References Insert Citation akan berganti Edit Citation.

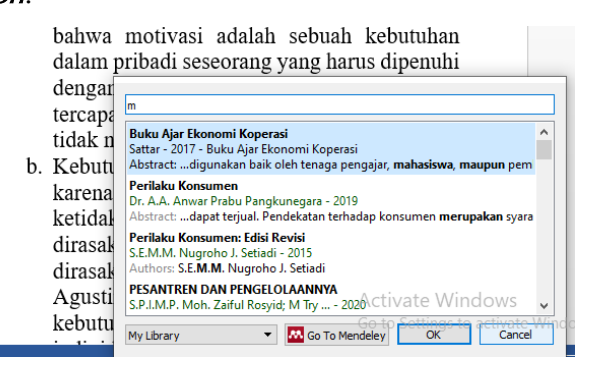

Lalu muncul halaman baru seperti gambar dibawah ini, lalau kalian bisa langsung klik nama penyusun jurnal maka akan muncul halaman baru lagi.

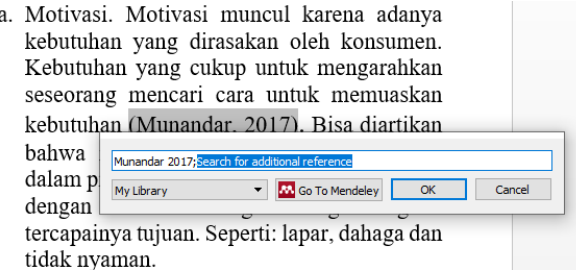

Setelah itu klik OK dan akan muncul kolom tabel seperti berikut

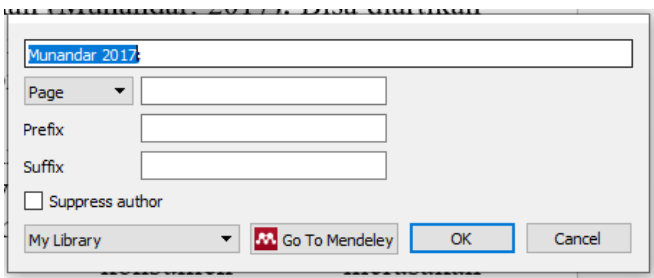

Setelah muncul halaman baru seperti di atas, kalian bisa masukkan di kolom Page halaman referensi jurnal yang kalian ambil, semisal ambil di jurnal halaman 184 lalu klik Ok. Maka secara otomatis nomor halaman referensi yang kita ambil akan tampil seperti contoh gambar di bawah ini.

kebutuhan yang dirasakan oleh konsumen. Kebutuhan yang cukup untuk mengarahkan seseorang mencari cara untuk memuaskan kebutuhan (Munandar, 2017, p. 184). Bisa diartikan bahwa motivasi adalah sebuah kebutuhan dalam pribadi seseorang yang harus dipenuhi dengan melakukan kegiatan-

## D. Menambah Referensi dari Website

Selanjutnya, kita akan mencoba untuk menambahkan informasi pustaka berupa halaman website secara otomatis menggunakan Web Importer. Untuk melakukannya, silakan akses halaman website yang ingin Anda masukan ke dalam pustaka Mendeley, kemudian klik pada tombol Mendeley Web Importer pada samping URL bar di web browser Anda.

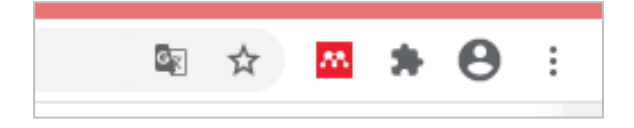

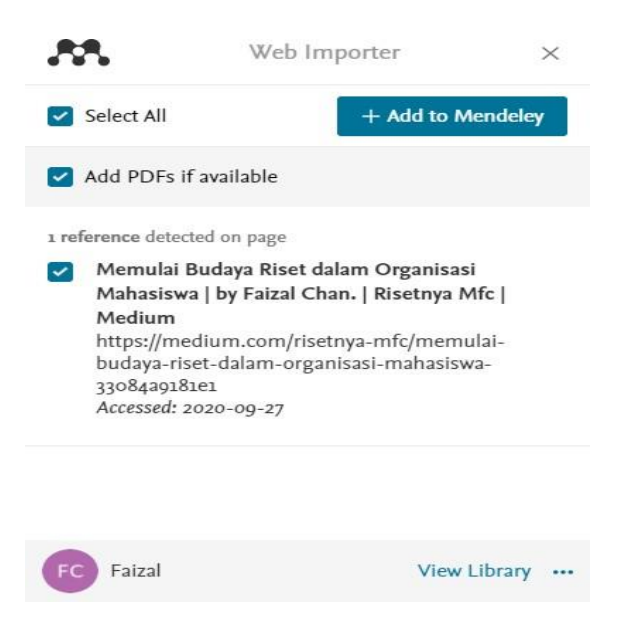

Setelah Anda menekan tombol Mendeley pada web browser Anda, jendela Web Importer akan terbuka. Silakan pilih referensi yang terdeteksi di sana, lalu klik tombol "+ Add to Mendeley". Dengan demikian, halaman website tersebut secara otomatis akan masuk ke pustaka Mendeley yang kita miliki. Untuk menyunting informasi yang sudah tersimpan, caranya sama seperti pada saat menambahkan sumber pustaka secara otomatis pada Mendeley Desktop yang telah kita lakukan sebelumnya.

#### E. Menggunakan Fitur Import

Cara lainnya untuk menambah pustaka ke dalam Mendeley adalah dengan menggunakan fitur import. Dalam menggunakan fitur ini, kita membutuhkan dokumen khusus yang digunakan oleh aplikasi manajemen referensi untuk bertukar informasi. Jika Anda mencari artikel-artikel jurnal melalui Google Scholar, dokumen tersebut bisa diunduh dan tersedia dalam beberapa format seperti BibTeX, EndNote, maupun RefMan. Karena peruntukannya yang serupa, pada buku ini penulis akan memaparkan contoh menggunakan format RefMan, ditandai dengan dokumen yang berekstensi .RIS di akhir namanya. Sebelum menggunakan fitur import pada Mendeley Desktop, sudah jelas bahwa kita membutuhkan dokumen .RIS tersebut. Untuk mendapatkannya, kita bisa mencari dari berbagai sumber, baik itu dari layanan pengindeks jurnal maupun website jurnal itu sendiri. Pertama-tama, penulis akan memberikan contoh bagaimana mendapatkan dokumen .RIS melalui layanan pengindeks Google Scholar. Silakan Anda akses alamat [https://scholar.google.com, k](https://scholar.google.com/)emudian masukan kata kunci dari artikel jurnal yang Anda cari.

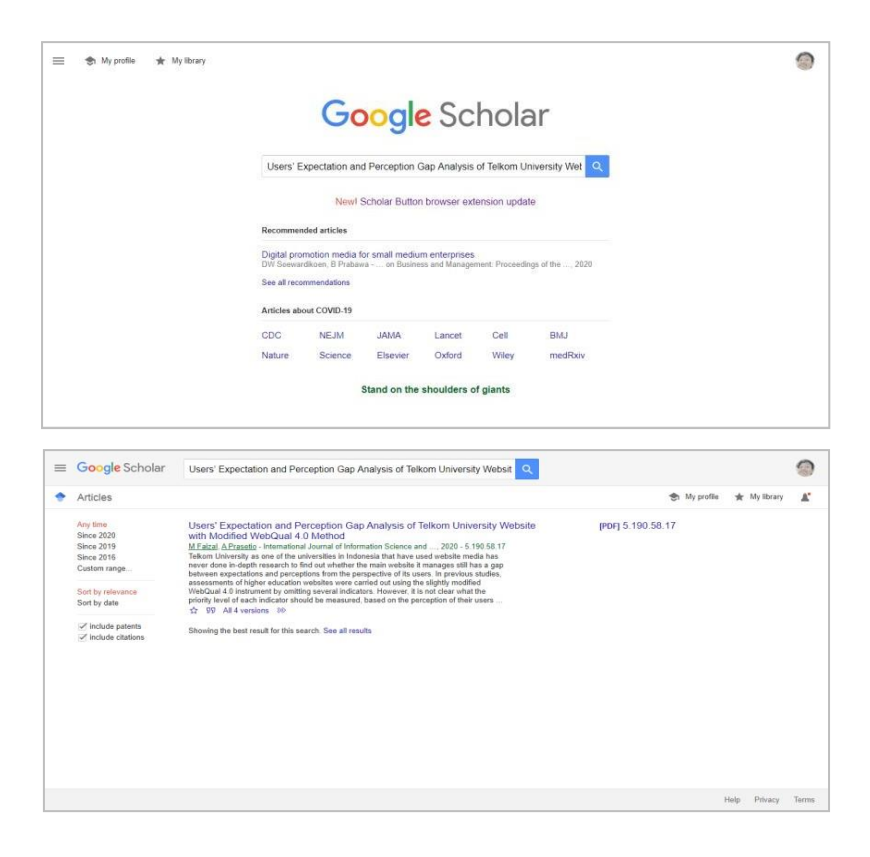

Setelah melakukan pencarian, Anda akan melihat hasil pencarian yang relevan dengan kata kunci yang Anda masukan sebelumnya. Silakan pilih artikel jurnal yang muncul, dengan menekan gambar kutip yang berada di samping gambar bintang.

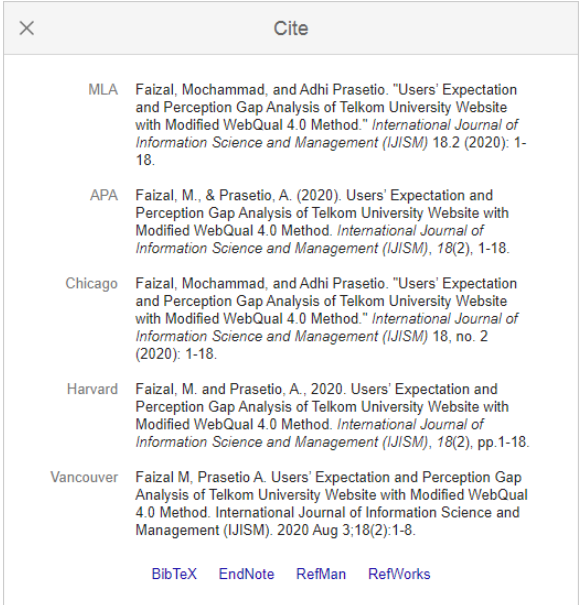

Akan muncul jendela baru yang menampilkan beberapa gaya penulisan referensi yang dapat kita gunakan. Namun dalam hal ini, silakan Anda klik pranala bertuliskan "RefMan" pada bagian bawah jendela tersebut. Dengan demikian, web browser akan mengunduh dokumen .RIS yang kita butuhkan. Untuk mencari dokumen .RIS pada layanan pengindeks lain maupun website jurnal, caranya tidak akan jauh berbeda. Anda dapat mencari artikel yang Anda butuhkan, kemudian Anda bisa mencari tombol unduh yang terkait dengan artikel jurnal tersebut. Sebagai contoh lain, silakan lihat gambar berikut ini

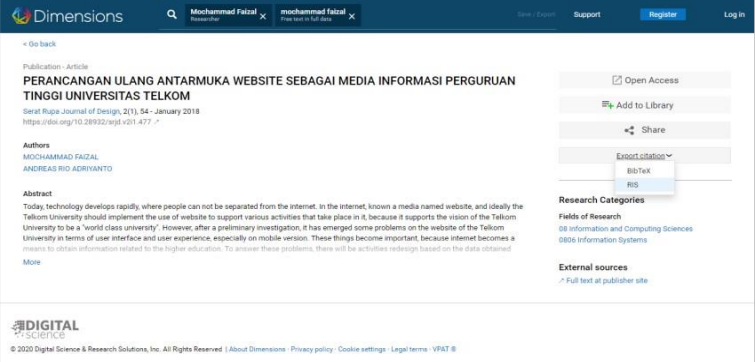

Gambar tersebut merupakan halaman artikel jurnal dari layanan pengindeks Dimensions yang bisa Anda akses pada alamat [https://www.dimensions.ai. P](https://www.dimensions.ai/)ada bagian kanan halaman, Anda bisa melihat tombol "Export citation" dengan pilihan "RIS". Setelah menekan tombol tersebut, dokumen .RIS akan secara otomatis terunduh ke komputer Anda. Baik, jika Anda sudah mendapatkan dokumen .RIS yang Anda butuhkan, pada langkah selanjutnya Anda hanya tinggal melakukan *import* dokumen tersebut ke dalam Mendeley. Caranya cukup mudah, silakan buka aplikasi Mendeley Desktop, kemudian klik pada "File"  $\Box$  "Import"  $\Box$  "RIS – ResearchInformation Systems (\*.ris)". Maka, secara otomatis informasi dari dokumen tersebut akan

terdaftarkan pada pustaka Mendeley, dan Anda bisa langsung menggunakannya dalam karya tulis ilmiah yang sedang Anda kerjakan.

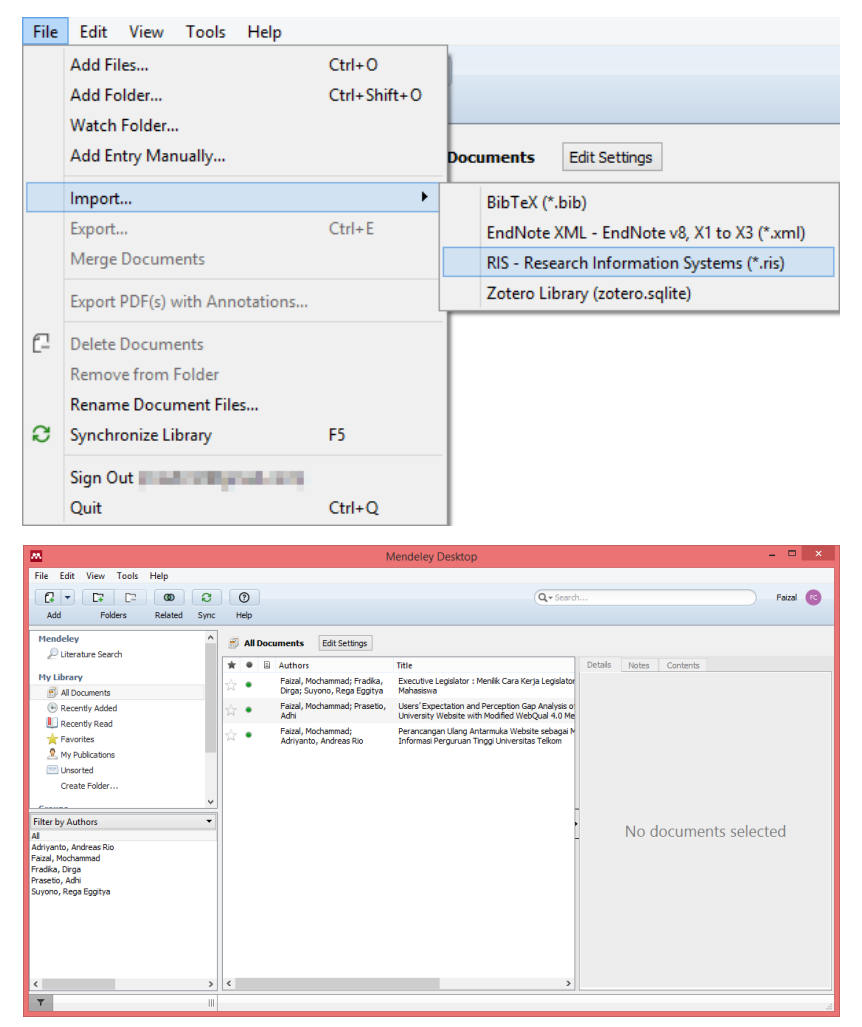

# **BAB IV IMPLEMENTASI PENGGUNAAN MENDELEY**

Setelah semuanya sudah siap, langkah terakhir yang akan kita lakukan adalah mengimplementasikannya ke dalam laporan penelitian, artikel jurnal, atau karya tulis ilmiah apapun yang tengah kita kerjakan. Pembahasan pada bab ini akan berfokus pada berbagai praktik menulis sumber referensi yang paling sering digunakan di kebanyakan dokumen ilmiah. Penulis akan memaparkan contoh-contohnya menggunakan aplikasi Mendeley Desktop, Citation Plugin, dan juga Microsoft Word 2016. Bagi Anda yang menggunakan LibreOffice Writer, cara pengimplementasinya tidak akan jauh berbeda.

#### A. Referensi Dengan Nama Penulis

Yang dimaksud referensi dengan nama penulis di sini adalah menuliskan sumber referensi (biasanya dituliskan di dalam naskah dengan diapit tanda kurung)

dengan menyertakan nama para penulis dan juga tahun terbit dari pustaka tersebut.

Penggunaan *website* dalam berbagai kegiatan sangat menunjang visi Sekolah Tinggi Ilmu Ekonomi Pemuda untuk menjadi "*world class university*", karena *website* merupakan salah satu alat *branding* perguruan tinggi tersebut ke ranah nasional maupun internasional(Faizal&Adriyanto,2018).

Model kutipan seperti ini sangat sering digunakan di berbagai media cetak maupun digital. Untuk membuatnya dengan Mendeley, silakan Anda ketik naskahnya sebelum menyertakan sumber referensinya. Setelah naskah diketik pada Microsoft Word, silakan buka menu "References" pada bagian atas aplikasi, dan klik pada tombol "Insert Citation".

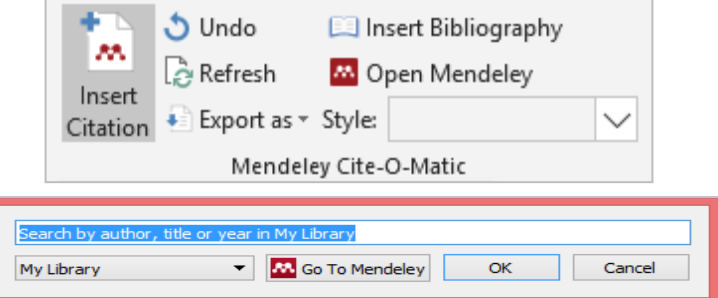

Setelah Anda menekan tombol tersebut, maka jendela Citation Plugin akan terbuka. Pada kotak pencarian, silakan Anda ketik kata kunci dari sumber referensi yang Anda inginkan. Biasanya, kita dapat menggunakan nama penulis maupun judul pustaka sebagai kata kunci pencarian.

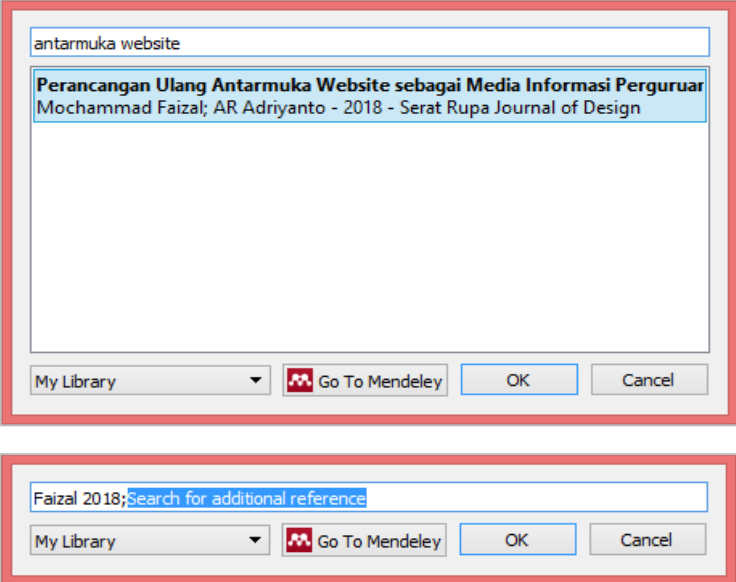

Pada contoh di atas, penulis menggunakan frasa "antarmuka website" sebagai kata kunci, dan muncul satu pustaka yang sesuai dengan kata kunci tersebut. Kita bisa menekan pada sumber pustaka yang diinginkan, kemudian melanjutkannya dengan menekan tombol "OK". Maka, pustaka tersebut akan dimasukan sebagai referensi pada tubuh naskah. Perlu diingat, pada saat Anda akan menambahkan sumber referensi ini, Anda bisa menambahkan lebih dari satu pustaka dengan memasukan

kata kunci baru setelah Anda memilih sumber pustaka dari kata kunci sebelumnya.

#### B. Referensi Tanpa Nama Penulis

Selanjutnya kita akan mencoba menulis referensi yang sedikit berbeda dari sebelumnya, yakni menuliskan tanpa ada nama penulis di dalam tanda kurung. Untuk lebih jelasnya, silakan lihat contoh pengutipan berikut ini.

Dalam penelitian terdahulu, Faizal dan Prasetio (2020) telah menyebutkan bahwa ada sembilan indikator dari *website* Universitas Telkom yang telah diprioritaskan untuk segera dibenahi, guna meningkatkan kualitas dari *website*itusendiri.

Untuk melakukan ini, caranya hampir sama dengan sebelumnya, namun ada beberapa hal yang harus disesuaikan sebelum kita menambahkan sumber referensi pada tubuh naskah.

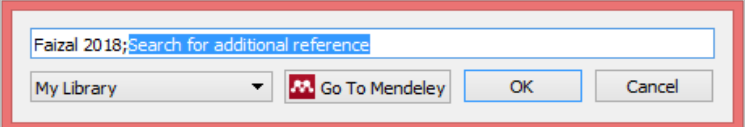

Setelah mencapai tahapan ini, Anda jangan langsung menekan tombol "OK", namun klik pada sumber pustaka terlebih dahulu untuk membuka kotak pengaturan pustaka. Anda akan melihat beberapa pengaturan yang dapat Anda sesuaikan dengan kebutuhan, seperti "Page", "Prefix", "Suffix", dan juga kotak pilihan "Suppress author".

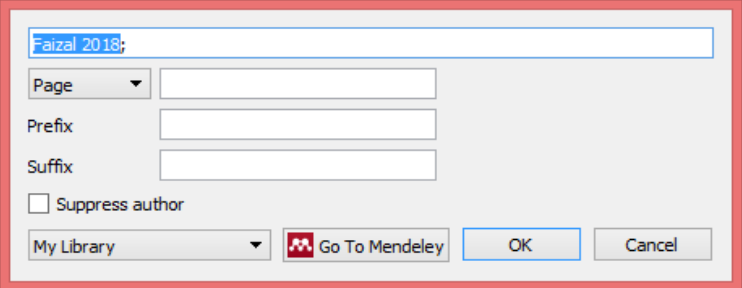

Pada bagian "Page" ini mungkin sudah cukup jelas. Sesuai namanya, bagian ini berfungsi untuk menambahkan nomor halaman pada referensi yang dikutip (misalnya untuk sumber referensi yang berasal dari buku). Biasanya, nomor halaman akan disertakan setelah penulisan tahun terbit referensi tersebut.

Selanjutnya adalah "Prefix" dan "Suffix", di mana kedua bagian ini akan menambahkan teks bebas ke dalam sumber pustaka, sesuai dengan apa yang Anda isikan pada kedua kotak tersebut. Baik teks "Prefix" maupun "Suffix" yang Anda isikan, akan tertulis di dalam apitan tanda kurung pada tubuh naskah. Yang terakhir adalah "Suppress author", sebuah fungsi yang kita butuhkan untuk menghapus nama penulis dari sumber referensi pada tubuh naskah. Sebagai contoh, pustaka yang awalnya dituliskan sebagai "(Faizal, 2020)" akan berubah menjadi "(2020)" ketika fungsi ini diaktifkan. Hal ini dapat berguna dalam menyesuaikan dengan diksi yang kita gunakan dalam tulisan.

### C. Menyunting Referensi

Ada kalanya kita ingin mengganti sumber referensi yang telah tertulis pada tubuh naskah, baik itu ingin menambahnya, menggantinya dengan yang lebih baru, atau sebagainya. Hal ini dapat dengan mudah dilakukan pada Mendeley. Pertama-tama, silakan klik pada sumber referensi yang telah tertulis menggunakan Mendeley pada tubuh naskah (bagian yang diapit dengan tanda kurung). Setelah Anda klik, silakan buka menu "References" pada bagian atas aplikasi, dan klik pada tombol "Edit Citation".

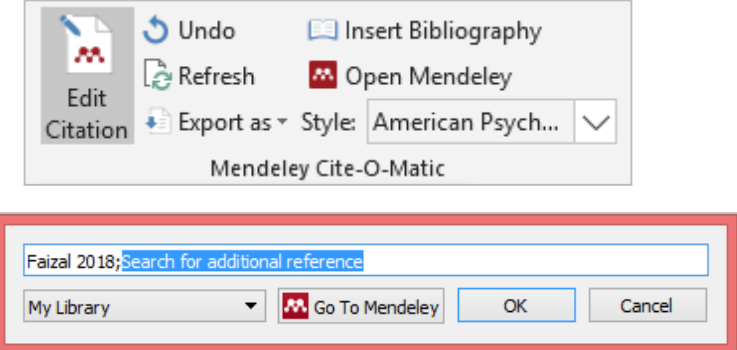

Setelah Anda menekan tombol "Edit Citation" tersebut, maka jendela Citation Plugin akan kembali terbuka, dan Anda bisa bebas melakukan penyuntingan terhadap sumber referensi sesuai dengan pengubahan apapun yang Anda hendaki.

### D. Memilih Gaya Sitiran

Setelah Anda bisa menyertakan sumber referensi pada tubuh naskah, hal yang tidak kalah penting untuk Anda perhatikan adalah memilih gaya sitiran yang tepat untuk dokumen ilmiah yang tengah Anda tulis. Sebagai contoh, silakan lihat beberapa cara penulisan daftar pustaka berikut ini.

## APA 7<sup>th</sup> edition :

Faizal, M. (2019). Analisis kualitas website Dewan Perwakilan Mahasiswa Universitas Telkom menggunakan WebQual 4.0. Jurnal Manajemen Maranatha, 19(1), 49–60. <https://doi.org/10.28932/jmm.v19i1.1037>

## Harvard :

Faizal, M. (2019) 'Analisis kualitas website Dewan Perwakilan Mahasiswa Universitas Telkom menggunakan WebQual 4.0', Jurnal Manajemen Maranatha, 19(1), pp. 49–60. doi: 10.28932/jmm.v19i1.1037.

#### IEEE :

[1] M. Faizal, "Analisis kualitas website Dewan Perwakilan Mahasiswa Universitas Telkom menggunakan WebQual 4.0," J. Manaj. Maranatha, vol. 19, no. 1, pp. 49–60, 2019, doi: 10.28932/jmm.v19i1.1037.

Dari contoh di atas, ada tiga varian gaya penulisan sitiran yang digunakan untuk menuliskan satu pustaka yang sama. Ketika Anda sedang menulis sebuah artikel ilmiah untuk dikirimkan ke suatu jurnal atau prosiding, pastikan Anda sudah menggunakan gaya sitiran yang tepat, yang telah direkomendasikan oleh pihak pengelola jurnal atau prosiding tersebut. Demikian pula halnya dengan tugas akhir, silakan ikuti ketentuan-ketentuan yang berlaku pada fakultas atau program studi Anda. Sebagai contoh, kali ini kita akan mencoba memilih gaya sitiran American Psychological Association  $7<sup>th</sup>$  edition. Untuk melakukannya pada Microsoft Word, silakan buka menu "References" pada bagian atas aplikasi, dan klik pada kotak pilihan "Style".

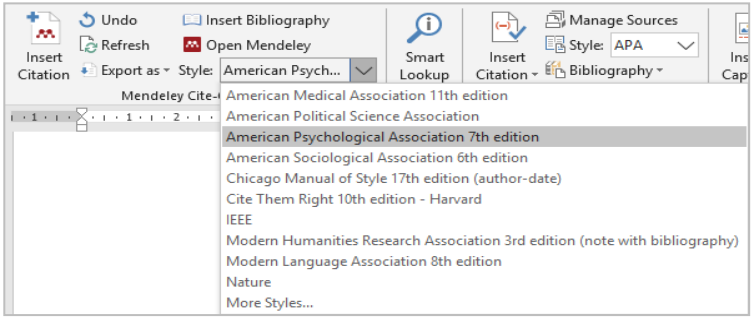

Anda akan melihat beberapa pilihan gaya sitiran yang dapat digunakan. Untuk contoh kali ini, kita akan memilih American Psychological Association  $7<sup>th</sup>$  edition. Setelah Anda memilih satu dari gaya sitiran yang tersedia, maka seluruh referensi yang tertulis pada naskah akan menyesuaikan secara otomatis.

Tidak hanya sebatas itu, jika Anda memilih "More Styles...", maka Anda juga bisa menyesuaikan bahasa pada gaya sitiran yang digunakan. Biasanya, bahasa yang digunakan adalah bahasa Inggris. Untuk mengubahnya menjadi bahasa Indonesia, silakan klik pada pilihan "More Styles..." tersebut.

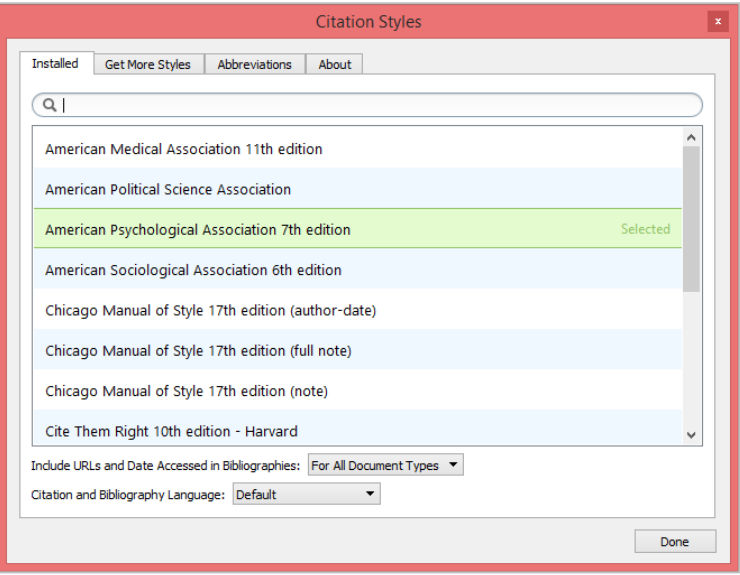

Selanjutnya, jendela dari Mendeley Desktop akan terbuka, dan Anda akan melihat banyak pilihan yang bisa Anda sesuaikan dengan gaya sitiran yang Anda inginkan. Untuk mengubah ke bahasa Indonesia maupun bahasa lainnya, silakan cari bahasa tersebut pada kotak pilihan "Citation and Bibliography Language", kemudian klik pada tombol "Done"

### E. Membuat Daftar Pustaka dan Footnote

Setelah menuliskan naskah, laporan penelitian maupun artikel ilmiah yang Anda tulis belum lengkap tanpa kehadiran daftar pustaka. Dengan kehadiran daftar pustaka, peneliti lain dapat melihat sumber-sumber referensi yang Anda gunakan, untuk ditelusuri dan dikaji lebih lanjut. Dengan menggunakan Mendeley, membuat daftar pustaka akan terasa praktis karena kita tidak perlu menuliskannya satu per satu, karena Mendeley yang akan menuliskannya secara otomatis untuk kita.

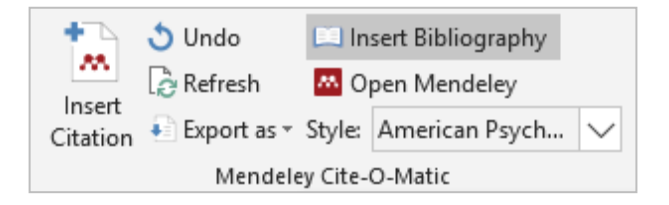

Untuk melakukannya, silakan arahkan kursor pada bagian yang Anda inginkan. Selanjutnya, silakan buka menu "References" pada bagian atas aplikasi Microsoft Word, dan klik pada kotak pilihan "Insert Bibliography". Daftar dari seluruh pustaka yang telah Anda kutip pada naskah akan secara otomatis tertulis di posisi kursor tersebut.

Selain daftar pustaka, beberapa karya tulis ilmiah menggunakan footnote sebagai keterangan lengkap atas sumber pustaka yang dikutip pada naskah. Tidak seperti daftar pustaka yang berada pada akhir dokumen ilmiah, footnote berada pada bagian bawah dari halaman yang mengandung kutipan-kutipan tersebut. Untuk membuat footnote, tidak kalah mudahnya dengan saat kita membuat daftar pustaka, hanya saja untuk membuat *footnote* ini kita harus menggunakan gaya sitiran yang sesuai, yang mendukung pengaplikasian footnote. Sesuai dengan langkah- langkah yang telah dipaparkan terkait bagaimana memilih gaya sitiran, silakan Anda gunakan "Modern Humanities Research Association 3<sup>rd</sup> edition (note with bibliography)".

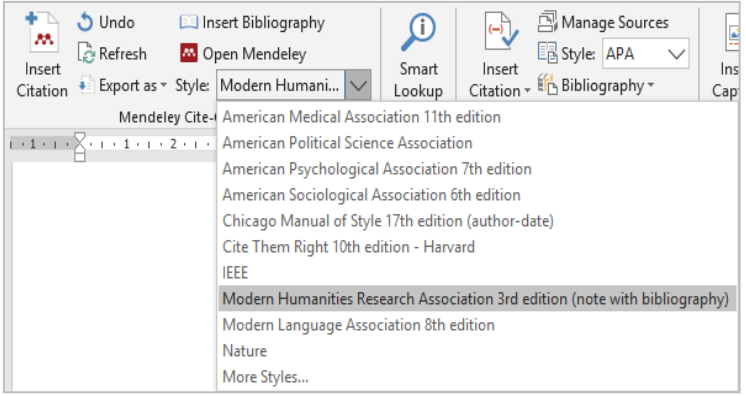

<sup>1</sup> Mochammad Faizal, "Analisis kualitas website Dewan Perwakilan Mahasiswa Universitas Telkom menggunakan WebQual 4.0." Jurnal Manajemen Maranatha, 19.1 (2019), 49-60 <https://doi.org/10.28932/jmm.v19i1.1037>.

Pada contoh di atas, Anda akan melihat footnote yang secara otomatis muncul pada bagian bawah halaman, ketika Anda memilih gaya sitiran yang mendukung penggunaan footnote.

#### F. Mengubah Referensi Manual ke Mendeley

Mungkin ada kalanya, Anda memiliki naskah yang sudah selesai, namun daftar pustaka yang dibuat masih manual di mana Anda tidak menggunakan bantuan dari aplikasi manajemen referensi seperti Mendeley. Di beberapa website jurnal yang telah penulis kunjungi, sudah banyak yang menerapkan kebijakan bahwa naskah artikel ilmiah yang dikirimkan ke jurnal tersebut wajib dituliskan dengan bantuan aplikasi manajemen referensi, dan naskah akan langsung ditolak apabila penulis masih menuliskannya secara manual. Tentunya kita ingin menghindari hal-hal seperti ini saat ingin melakukan publikasi ilmiah.

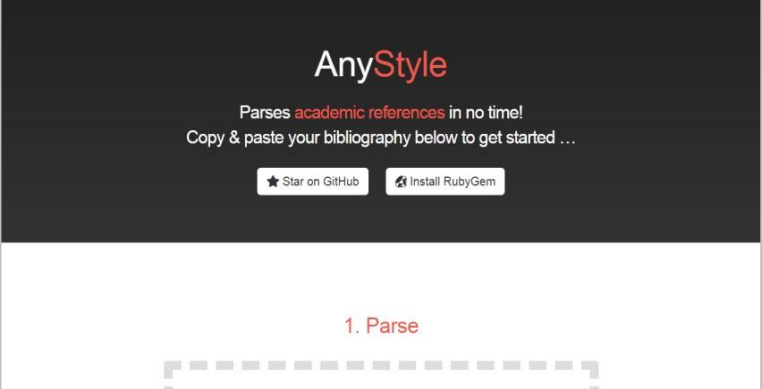

Kali ini, kita akan menggunakan bantuan dari website AnyStyle yang dapat diakses melalui alamat [https://anystyle.io. S](https://anystyle.io/)ilakan Anda akses website tersebut menggunakan web browser.

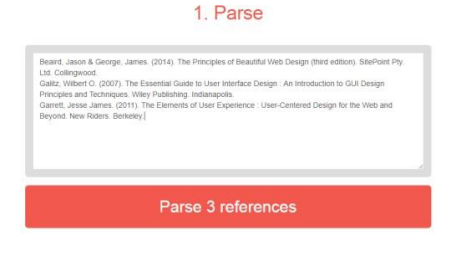

Jika Anda melihat di halaman tersebut, Anda akan menemukan kotak dengan judul "Parse". Silakan salin daftar pustaka yang Anda miliki, ke dalam kotak tersebut. Setelah itu, silkan klik pada tombol "Parse references".

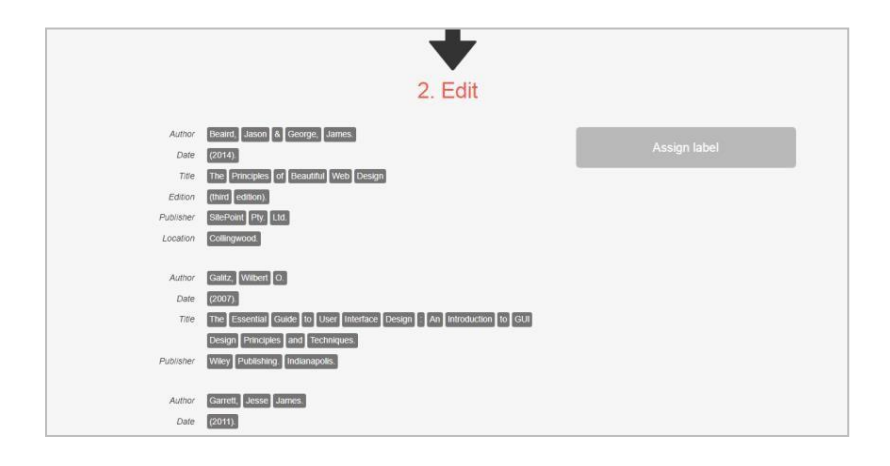

Setelah Anda yakin bahwa seluruh informasi tersebut telah sesuai, Anda dapat mengunduh dokumen yang nantinya dapat Anda import ke dalam Mendeley Desktop. Silakan Anda pilih satu dari pilihan format yang tersedia, namun biasanya penulis akan menggunakan format BibTeX.

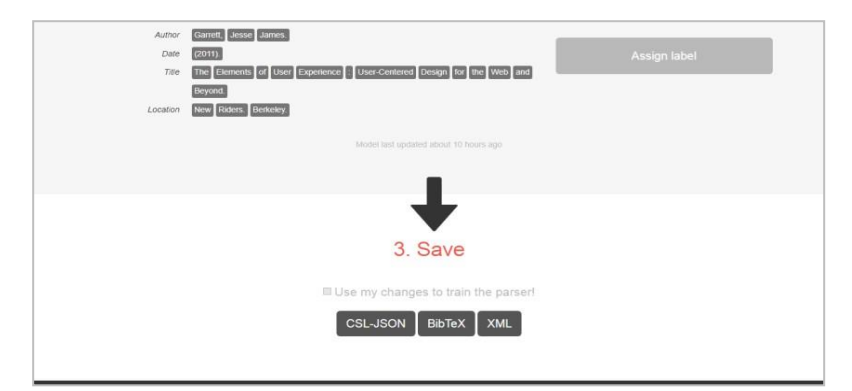

Langkah terakhir, silakan *import* dokumen yang telah diunduh tersebut menggunakan aplikasi Mendeley Desktop

(silakan buka kembali bab sebelumnya tentang sumber referensi), dan Anda bisa mengganti seluruh sitiran pada tubuh naskah yang telah ditulis secara manual, dengan menggunakan Citation Plugin. Lalu, buatlah juga daftar pustaka baru menggunakan Mendeley.

## **DAFTAR PUSTKA**

- Ade Heryana (2020) Tutorial Mendeley-1:Pengenalan Dan Pengorganisasian File https://www. researchgate. net /publication/341252538.
- Aurino Rilman ( 2017) Penggunaan Panduan Mendeley
- <https://www.researchgate.net/publication/321012433> Universitas Bakrie.
- Chen, P. Y., Hayes, E., Lariviere, V., & Sugimoto, C. R. (2018). Social reference managers and their users: A survey of demographics and ideologies. PLOS ONE,  $13(7)$ , 1–22. <https://doi.org/10.1371/journal.pone.019803>
- Djamaris, A. (2016). Cara Mudah Penulisan Karya Ilmiah Dengan Microsoft Word 2010. Jakarta: UBpress.
- Muhammad Faisal (2020) Buku Praktis Mendeley Untuk Mahasiswa. Mochappucinno Studio: Bandung.
- Mendeley.com. (2017). Mendeley. Retrieved from Mendeley: http://mendeley.com

MITlibraries. (2009). Citing sources: Overview. Retrieved 08 17, 2017, from MITlibraries: [http://libguides](http://libguides/) mit.edu/citing

## **BIODATA PENULIS**

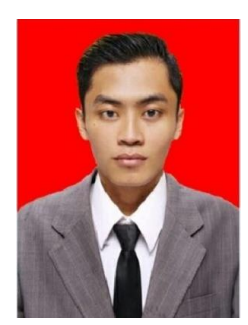

Syamsul Arifin,S.Pd., M.Pd lahir di Sampang Madura pada tanggal 25 april 1992, anak ketiga dari lima bersaudara pasangan Bapak (Alm) H.A Munir Ismail dan Ibu Qomariyah Said. Pendidikan sekolah dasar ditempuh di MI Hidayatul

Muhtadin Sampang , tamat tahun 2004. Sekolah menegah pertama ditempuh di MTs. Hidayatul Muhtadin Sampang, tamat tahun 2007. Sekolah menengah atas ditempuh di SMA Tahfidz Al- Amin Sumenep, tamat tahun 2010. Dan sempat memperdalam ilmu agama di Pondok Pesantren Tahfidz Mambaul Qur'an Malang. Pendidikan selanjutnya ditempuh di Universitas Negeri Malang Fakultas Ekonomi Jurusan S-1 Pendidikan Ekonomi dan tamat pada tahun 2015 dengan masa studi 7 semester atau 3,5 tahun, pernah mendapatkan beasiswa PPA pada tahun 2012 dan pernah aktif dalam Organisasi Koperasi Mahasiswa UM. Kemudian ia

melanjutkan S2 di Universitas Negeri Surabaya jurusan Magister pendidikan ekonomi dan tamat pada tahun 2017. Dan sekarang sedang melanjutkan studi Doktoral di Universitas Negeri Malang melalui jalur Beasiswa LPDP Pendidikan Indonesia. Ia juga menjabat sebagai pengasuh di Yayasan Pesantren Anak Yatim Al-bisri tahun 2015-sekarang, pengajar di SMP Khadijah 2 dan juga menjabat sebagai ketua LPPM di STIE PEMUDA Surabaya sampai sekarang. Selain itu ia juga aktif dalam organisasi Laskar Santri Nusantara menjabat sebagai ketua DKC di Kabupaten Sampang tahun 2016- sekarang. Aktif menulis buku dan karya tulis ilmiah nasional maupun internasional. Penulis bisa dihubungi melalui via email [Syamsularifin556@gmail.com.](mailto:Syamsularifin556@gmail.com)

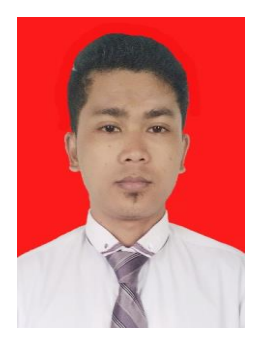

Basyiruddin, lahir di pulau garam tepatnya di Dusun Bliker, Desa Sokobanah Tengah, Kecamatan Sokobanah, Kabupaten Sampang pada 04 Februari 1996 anak ke tujuh dari tujuh bersaudara dari pasangan (Alm) Harun dan (Almh) Mardiyah. Pendidikan Dasar

ditempuh di SDN Sokobanah Tengah 6 lulus tahun 2009. Kemudian melanjutkan pendidikannya di Pondok Pesantren Miftahul Penyeppen Palengaan Pamekasan Madura, SMP Al-
Miftah Terpadu lulus tahun 2013, dan SMK Al-Miftah Pamekasan lulus tahun 2017. Dengan tekad dan keyakinan yang kuat, memberankan diri untuk melanjutkan studi ke Kota Pahlawan di Sekolah Tinggi Ilmu Ekonomi Pemuda Surabaya, tanpa membebankan biaya kuliah kepada keluarga penulis memberanikan diri untuk sambil bekerja di salah satu Perusahaan Swasta demi mencukupi kebutuhan hidup dan biaya kuliah hingga lulus tahun 2021. Tidak sampai disitu, setelah lulus S1 penulis melanjutkan studi S2 di Universitas Dr. Soetomo Surabaya Program Studi Magister Manajemen dan lulus tahun 2023.

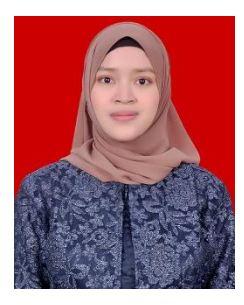

Lailatul Rohmah, Lahir di Jember 25 November Tahun 1995, biasa di panggil dengan nama Lail. Pendidikan dasar di tempuh di SDNU Bagorejo III Gumukmas Jember lulus tahun 2007. Kemudian melanjutkan sekolah tingkat menengah

pertama SMP Negeri 1 Gumukmas Jember lulus tahun 2010. Selanjutnya melanjutkan MAN Rejoso Pondok Pesantren Daru Ulum Jombang lulus tahun 2013, kemudian melanjutkan Akademi Kebidanan dr. Soebandi Jember lulus tahun 2016 , kemudian melanjutkan studi D- IV di Universitas Kadiri Kediri lulus tahun 2017, dan melanjutkan studi pasca sarjana S-2 di Universitas Sebelas Maret Surakarta lulus tahun 2020. Selain itu ia aktif dalam organisasi FOMMPAS, dan kegiatan-kegiatan karya tulis ilmiah tingkat nasional maupun internasional

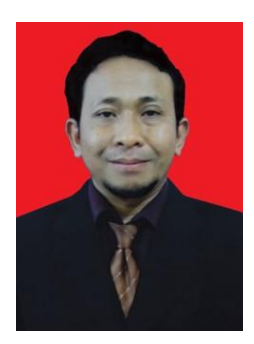

Dr. H. Nuryadi, S.Sos., M.M., lahir di Magetan Jawa Timur pada tanggal 16 Agustus 1970, anak Pertama dari Tujuh bersaudara pasangan Bapak (Alm) H. Sardjan dan Ibu Hj. Pariyem. Pendidikan sekolah dasar ditempuh di SDN 1 Sidorejo Magetan. Sekolah menegah

pertama ditempuh di MTs Sidorejo Magetan. Sekolah menengah atas ditempuh di STM Magetan. Pendidikan selanjutnya ditempuh di Sekolah Tinggi Ilmu Administrasi Panglima Sudirman Surabaya Jurusan S-1 Ilmu Administrasi Niaga dan tamat pada tahun 2003 dengan masa studi 8 semester atau 4 tahun,

Kemudian melanjutkan S2 di Universitas Narotama Surabaya jurusan Magister Manajemen dan tamat pada tahun 2007. Dan melanjutkan S3 di Universitas 17 Agustus 1945 Surabaya Fakultas Ekonomi Jurusan Ilmu Ekonomi. Ia juga menjadi Direktur Utama Polindo Internasional, Menjadi Direktur Utama Asriloka Wonosalam dan Menjadi Ketua Sekolah Tinggi Ilmu Ekonomi Pemuda. Selain itu penulis juga aktif dalam mengisi seminar dan motivator di tingkat regional maupun tingkat nasional. Penulis bisa dihubungi melalui via email [pi.sukses@gmail.com](mailto:pi.sukses@gmail.com) atau via Wa: 085856986189